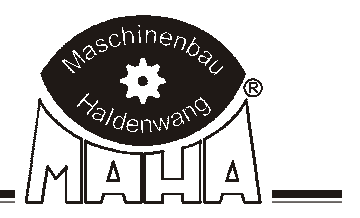

# Decelerometer VZM 300

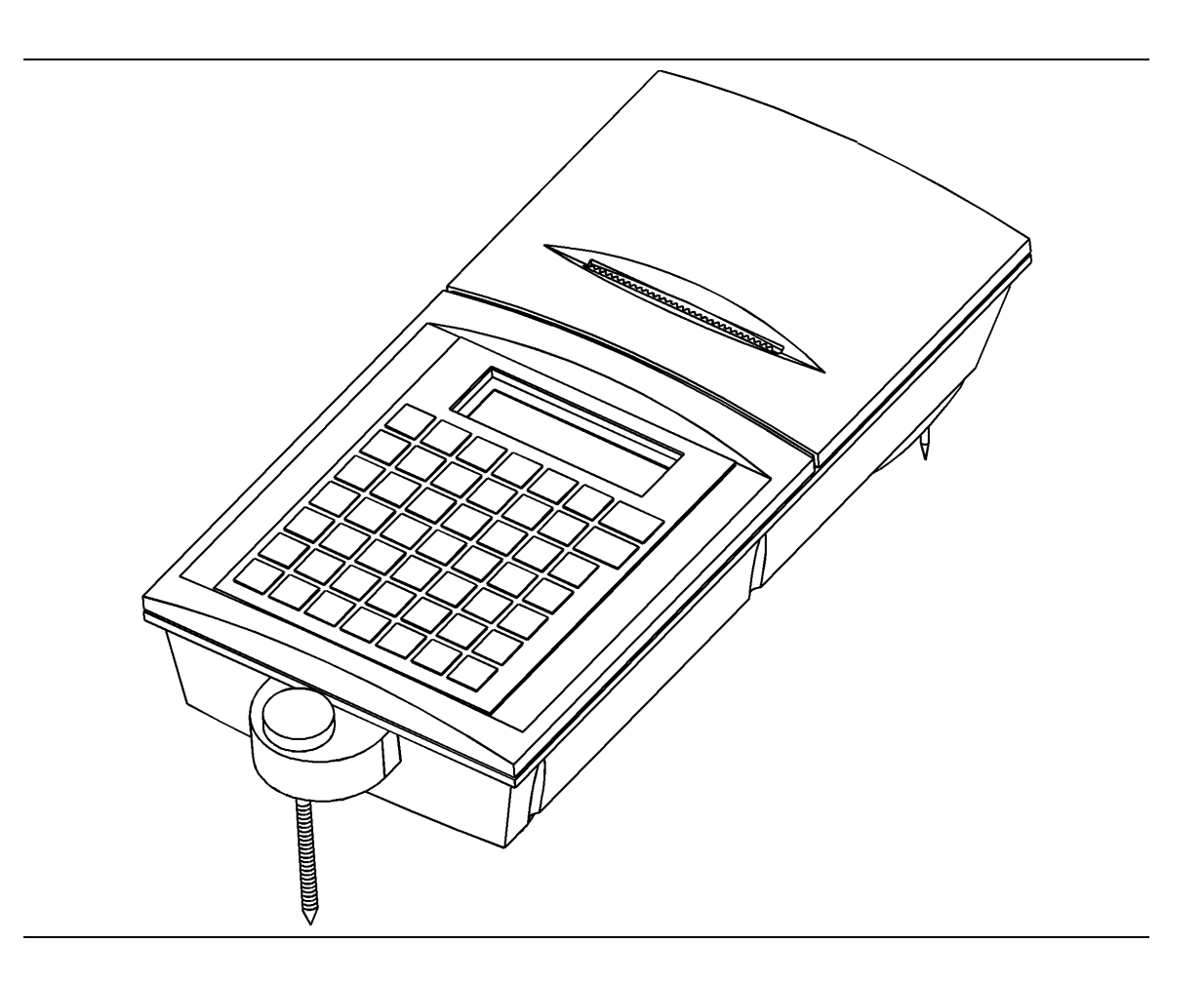

# Original Operating Instructions

English

#### **EDITION**

3rd edition 2002-12-09 D1 2010BA0-GB03 Software version V0.20/1 D

#### **© MAHA GMBH & CO. KG**

All rights reserved. Any reproductions of this document, partial or complete, are only allowed with prior consent of MAHA GmbH & Co. KG.

All rights reserved in cases of patent granting or registration of design.

The contents of this version have been checked with great care. However, errors cannot be fully excluded. Please contact MAHA should you find errors of any kind. Subject to technical change without notice.

These instructions are intended for users with previous knowledge in the field of vehicle testing technology as well as MS Windows operating system applications.

Windows and Windows for Workgroups are registered trademarks of Microsoft Corporation.

#### **MANUFACTURER**

MAHA Maschinenbau Haldenwang GmbH & Co. KG Hoyen 20 D-87490 Haldenwang/Allgäu

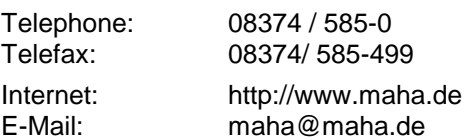

#### **SERVICE**

MAHA Maschinenbau Haldenwang GmbH & Co. KG - Service Dept. - Hoyen 20 D-87490 Haldenwang/Allgäu

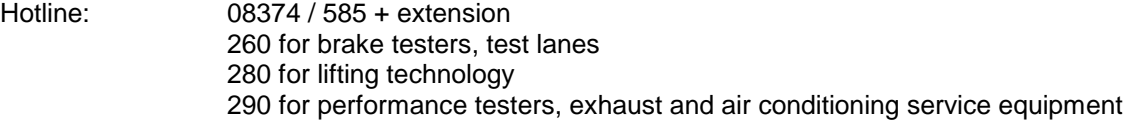

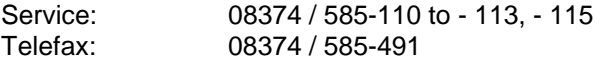

### **CONTENTS**

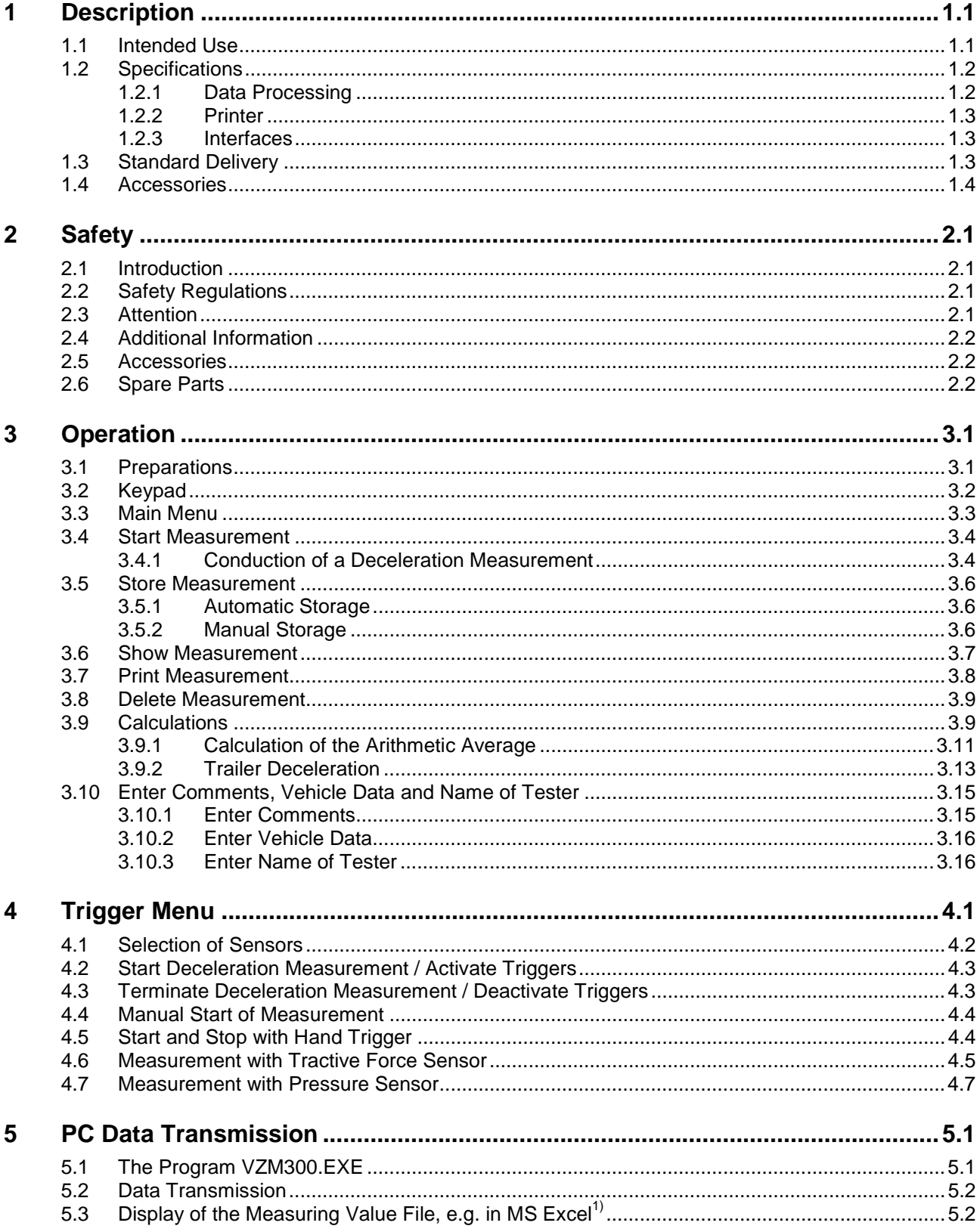

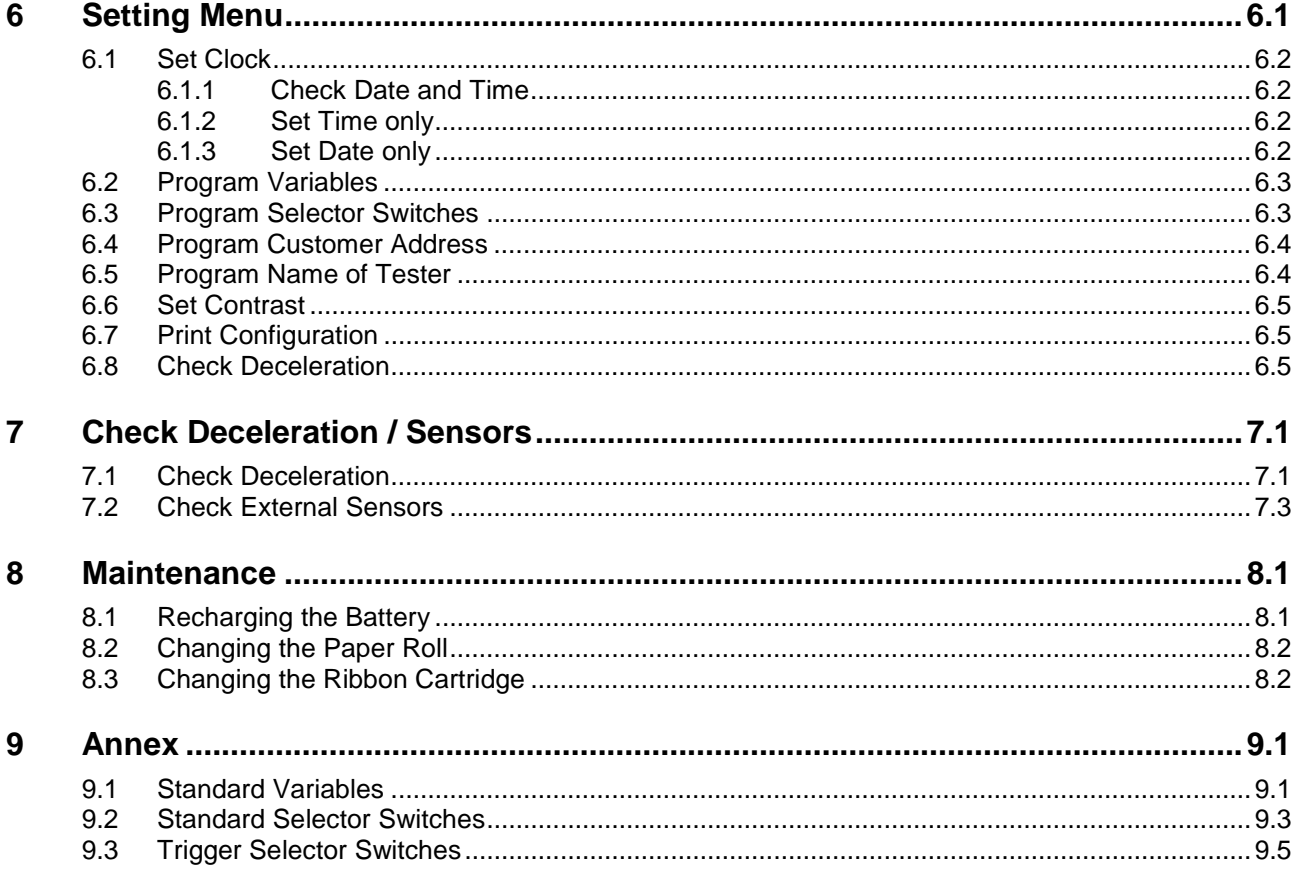

# **1 Description**

### **1.1 Intended Use**

According to Guideline 71/320/EEC (last changed by Guideline 98/12/EC) the effectiveness of brake systems is determined by the measurement of the average brake deceleration. The VZM 300 calculates the average brake deceleration in accordance with ISO/DTR 13487F (see equation page 3.14) and thus meets the requirements of the Guideline 71/320/EC.

The VZM300 is equipped with an integrated pitch angle compensation and serves to measure and record the vehicle deceleration during braking. Sensors, computer and printer are installed in a compact enclosure.

Numerous external sensors can be connected to the VZM 300:

- 1 pedal force meter
- 1 tractive force sensor
- 3 pressure sensors

A maximum of 7 charts with 1000 measuring points each or 14 charts with 500 measuring points each can be stored.

The measured values can be displayed on the 2x16-digit LCD and/or printed out (graphical or numerical representation). Data transfer to the PC via digital interface is also possible.

The VZM300 is powered by a rechargeable battery or the on-board supply (12/24V) of the vehicle.

# **1.2 Specifications**

# **1.2.1 Data Processing**

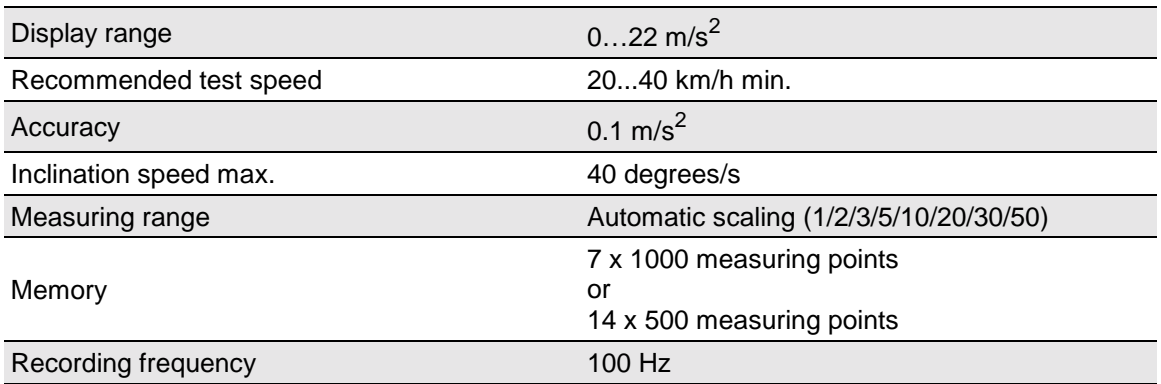

#### **1.2.1.1 Electrical**

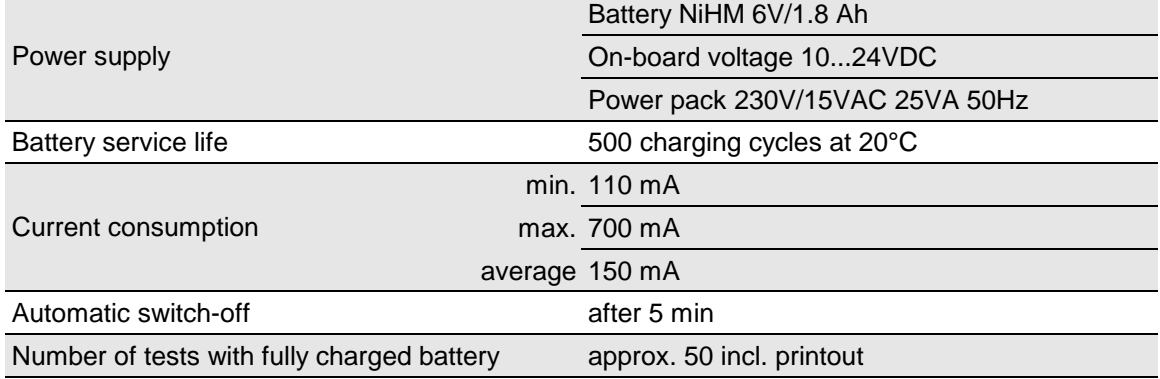

### **1.2.1.2 Physical**

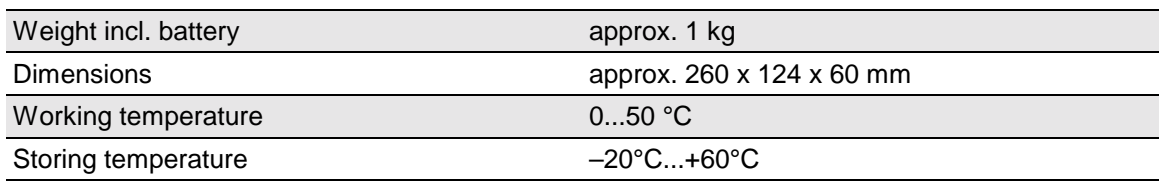

#### **1.2.1.3 Electronics**

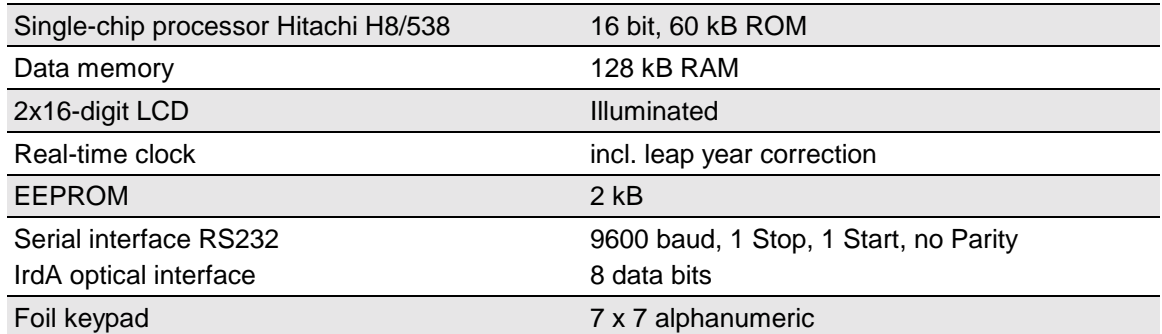

#### **1.2.2 Printer**

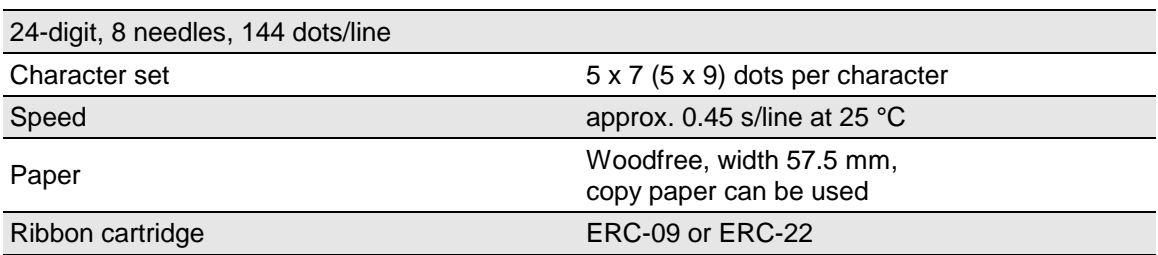

#### **1.2.3 Interfaces**

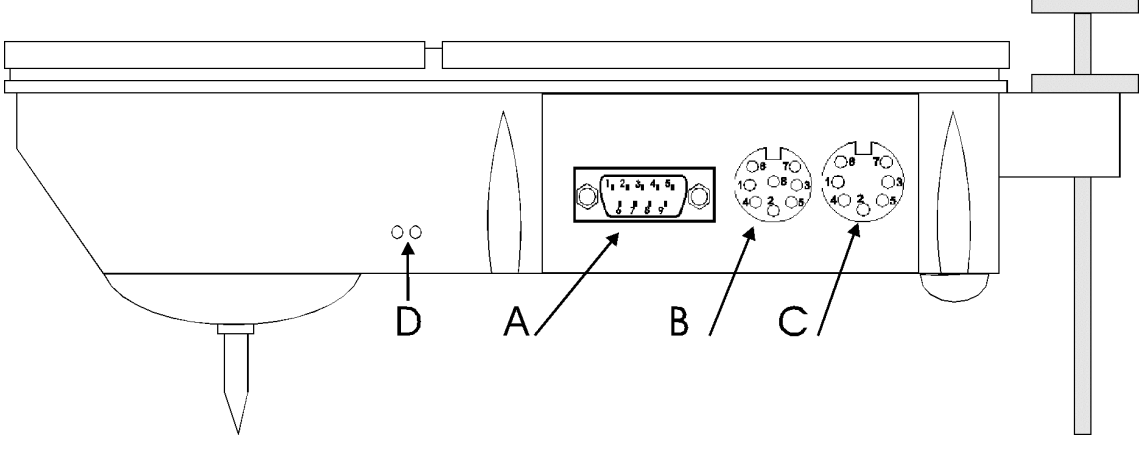

- **A** Pressure sensor 1, pedal force meter and tractive force sensor
- **B** Power pack, RS232 interface, hand switch and analog signal
- **C** Pressure sensors 2 and 3
- **D** IrDA optical interface

# **1.3 Standard Delivery**

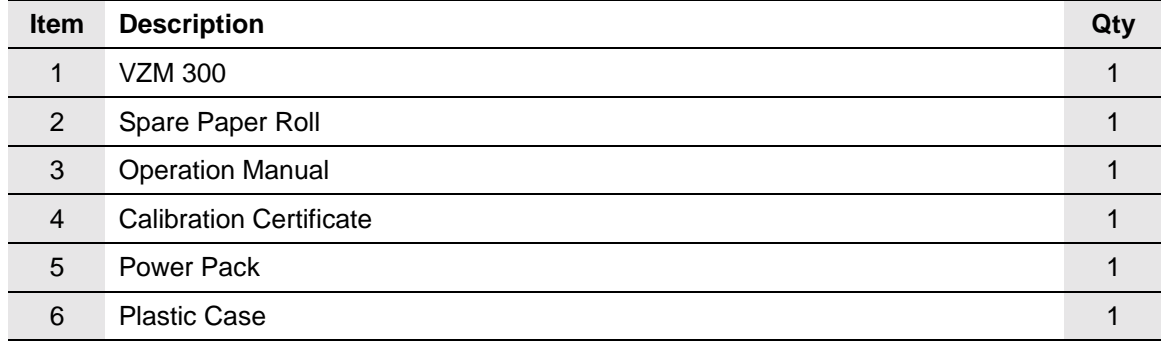

Subject to technical change without notice.

# **1.4 Accessories**

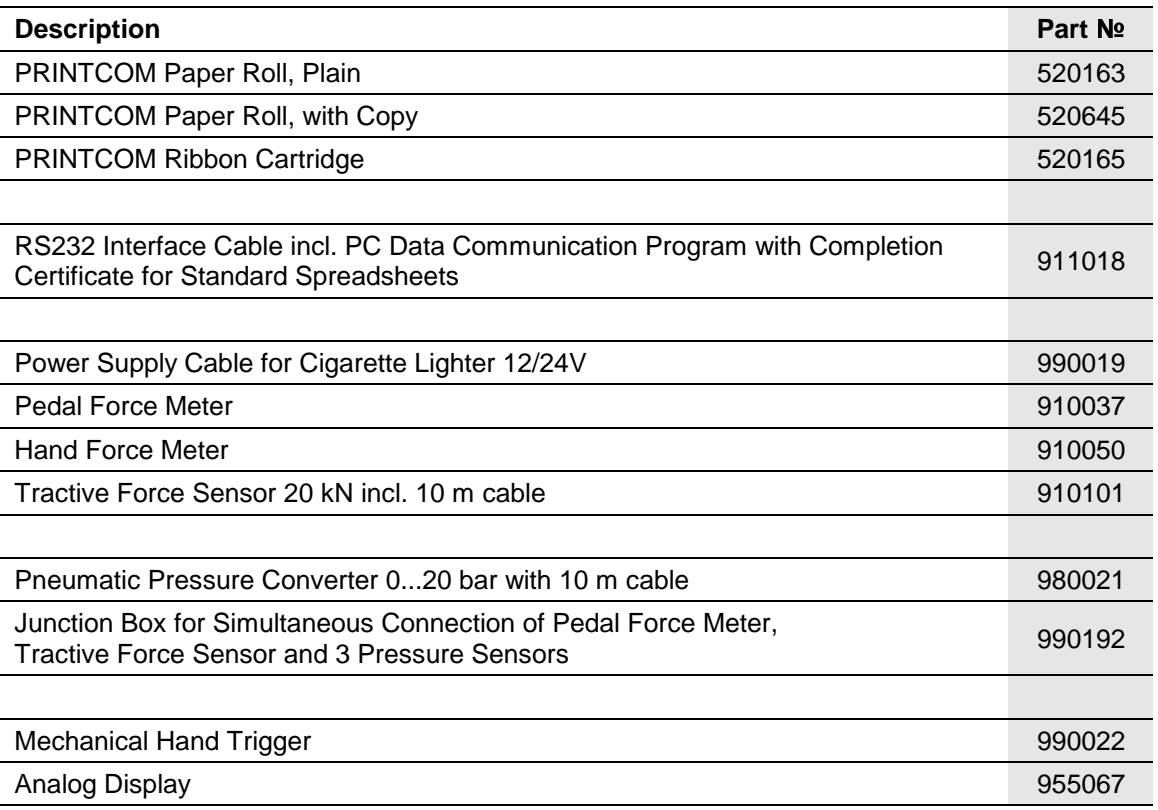

# **2 Safety**

### **2.1 Introduction**

Thoroughly read the operation manual before commissioning the VZM 300 and comply with the instructions. Always display the manual in a conspicuous location.

Personal injury and property damage incurred due to non-compliance with these instructions are not covered by the product liability regulations.

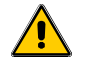

**Failure to comply with instructions could result in personal injury.** 

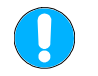

**Failure to comply with instructions could result in property damage.** 

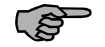

Important information. 

Carefully observe all safety instructions. They are provided to warn of dangers and help prevent personal injury and property damage.

It is the operator's responsibility to comply with all safety instructions pertaining to his work station and to bring them up to date continually.

# **2.2 Safety Regulations**

- Deceleration tests must not be conducted on public roads or places. Prior to the test the inspector has to ensure that no persons are in the danger zone.
- During the deceleration test the inspector and all persons in the test vehicle must have fastened their seat belts.
- The inspector is obliged to check the proper function of the vehicle brakes prior to the deceleration test.

### **2.3 Attention**

- The decelerometer must be protected from moisture and humidity.
- Service work by authorized personnel only!

# **2.4 Additional Information**

- The VZM 300 is suitable for a temperature range from 0…50 °C. Ambient temperatures outside this range may result in measurement distortions.
- Periodically charge and discharge the battery. If the decelerometer is not in use for an extended period, the battery could be destroyed.
- When conducting simulated measurements set the switch "Deceleration Correction" to position 0 (see section 6.3). After the simulation reset the switch to 1.

### **2.5 Accessories**

Only use accessories offered, approved or permitted by MAHA.

### **2.6 Spare Parts**

Only use genuine MAHA spare parts.

# **3 Operation**

# **3.1 Preparations**

If the deceleration test is to be conducted with a pedal force meter or a pressure sensor, connect the device to the 9-pin connector on the left-hand side of the VZM 300.

To support the battery connect the on-board cable from the cigarette lighter to the 8-pin connector on the left-hand side of the VZM 300.

Measurements with on-board supply only are not possible.

If the deceleration test is to be conducted with a mechanical hand trigger, connect it to the 8-pin connector (instead of the on-board cable).

For details see section 4 "Trigger Menu".

#### **Positioning the VZM 300 in the vehicle**

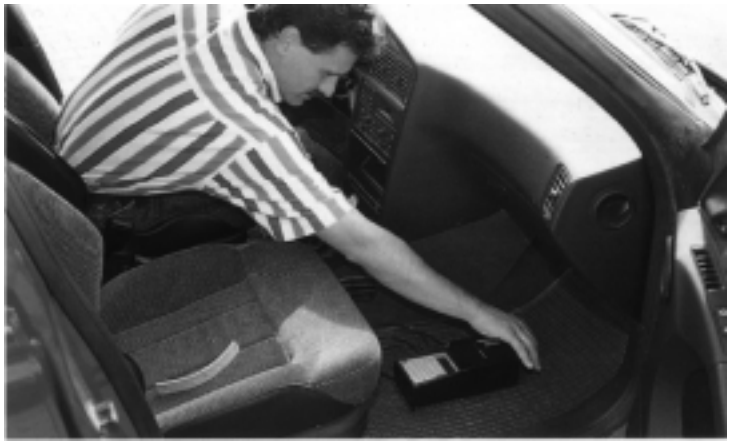

Place the VZM 300 in the front leg room on a rubber mat or something similar.

Level the meter using the adjusting screw (see section 3.4.1).

**Positioning the pedal force meter on the brake pedal**

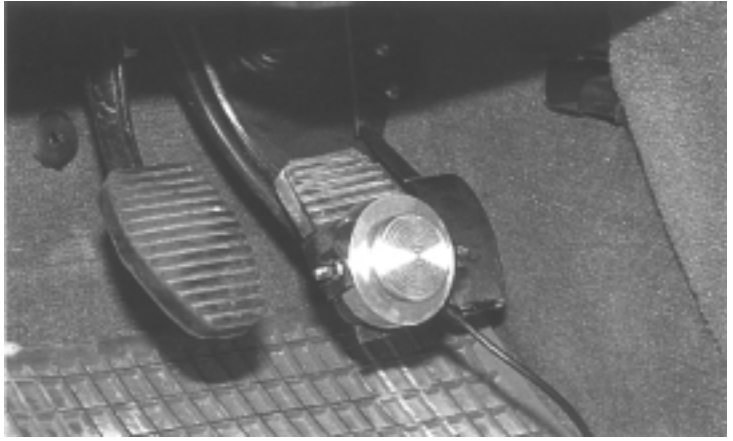

Place the meter on the brake pedal and fasten it using the straps provided. Plug in the connector.

# **3.2 Keypad**

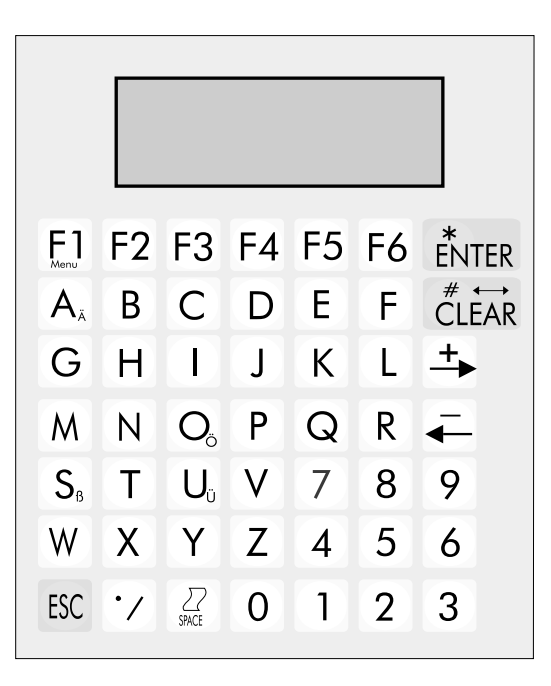

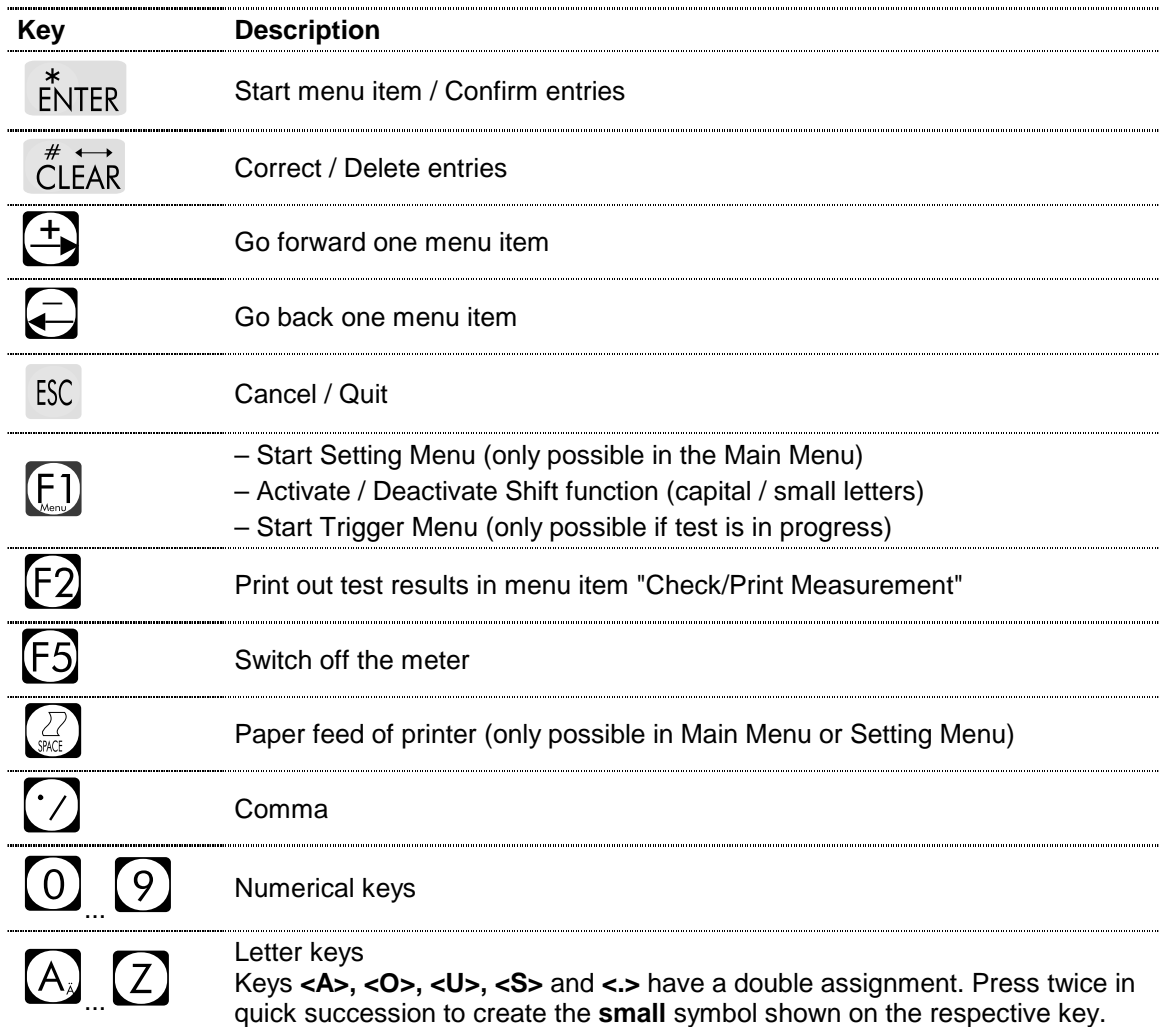

# **3.3 Main Menu**

Press any key to switch on the decelerometer.

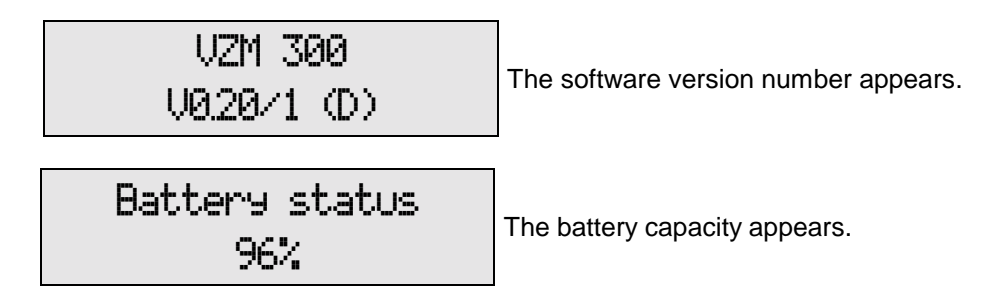

Now the Main Menu items appear on the display.

The VZM300 swiches off automatically after 5 minutes if no operations have been carried out within this period. The decelerometer can also be switched off manually. Use the <F5> key.

#### **Main Menu items in sequence:**

Use the  $\langle \rightarrow \rangle$  or  $\langle \leftarrow \rangle$  key to page through the menu items in forward or backward direction.

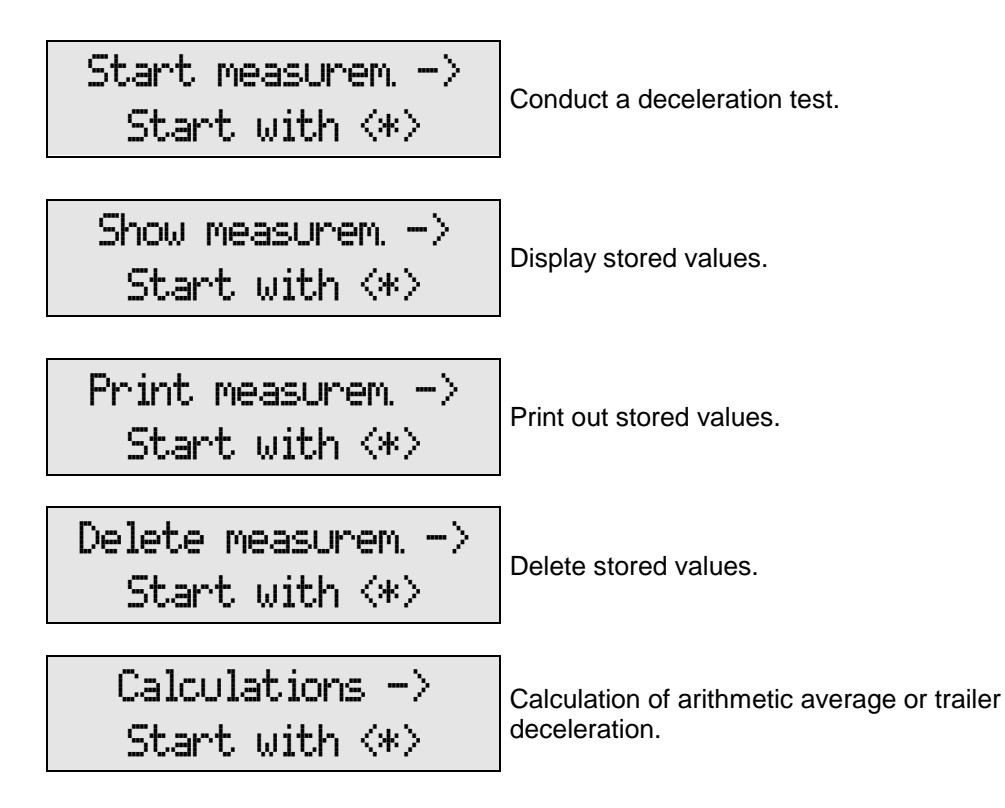

Use **<ESC>** to go back to the first menu item "Start Measurement".

# **3.4 Start Measurement**

# **3.4.1 Conduction of a Deceleration Measurement**

- 1. In the Main Menu select menu item "Start Measurement".
- 2. Press **<ENTER>** to start the deceleration test.

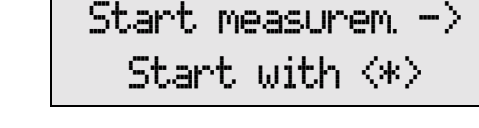

3. Position the decelerometer horizontally for the offset balance.

Use the adjusting screw to level the decelerometer. Set the numerical value to 0.00. Once this value has been set (permissible deviation  $\pm$  0.05 m/s<sup>2</sup>) the message <OK> appears.

4. Start the offset balance using **<ENTER>.**  $\begin{bmatrix} \text{Postit.} \\ \text{Test.} \end{bmatrix}$  **Formal.**  $0.00$   $>$  < 0K  $\ll$ 

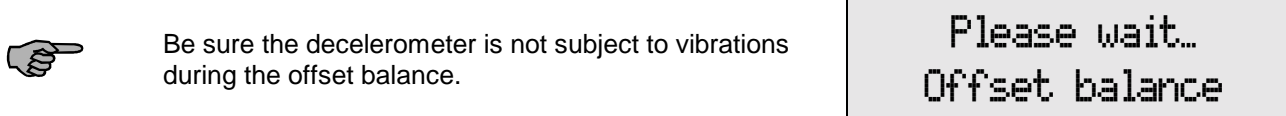

If the adjustment value is outside the tolerance range, the measurement cannot be started until an accurate horizontal adjustment has been achieved.

5. After the offset balance is terminated the deceleration test can be started. Accelerate the vehicle to a speed of approx. 20 to 30 km/h, then declutch and brake until the vehicle comes to a full stop.

Please wait

D.Lour 0.00 m/s<sup>2</sup>

Dlmax 001 m/s<sup>2</sup>

The deceleration test is now complete.

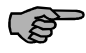

The test speed depends on the type of vehicle. It is recommended to choose a test speed between 20 to 30 km/h to ensure the required measuring accuracy.

#### **The higher the test speed, the longer the required test distance. A suitable test site must be available.**

- 6. Now the following print options appear: No printout (1), printout of values (2), or printout of values and graphics (3). Select desired option using respective key. For a detailed description see section 3.7 "Print measurement".
- 7. To conduct a simple measurement without printout select **<1>**.

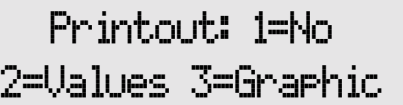

The following message appears:

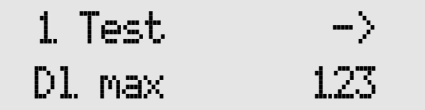

"1. Test" means that the measurement has been stored in memory 1.

(Provided that all previous tests have been deleted, see 3.8 "Delete Measurement", and that automatic storing has been set, see 3.5 "Store Measurement".)

Use the  $\langle\leftarrow\rangle$  or  $\langle\rightarrow\rangle$  key to page through the individual measurement displays (see 3.6 "Show Measurement").

- 8. To start a new deceleration measurement press **<ESC>** or **<\*>** key and follow the procedure described above starting from point 2.
- 9. Use the  $\leq$  > or  $\leq$  > key to page through the menu items. Use  $\leq$  **ENTER**> to select a menu item.

 Start Measurement Show Measurement Print Measurement Delete Measurement **Calculations** 

Use **<ESC>** to go back to the first menu item "Start Measurement".

### **3.5 Store Measurement**

The VZM 300 offers storage of either

- 7 values with 1000 measuring points each or
- 14 values with 500 measuring points each.

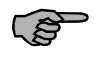

Default setting is storage with 7 data memories. The setting can be changed in the Setting Menu under menu item Selector Switch. 

### **3.5.1 Automatic Storage**

The data memories are allocated as follows:

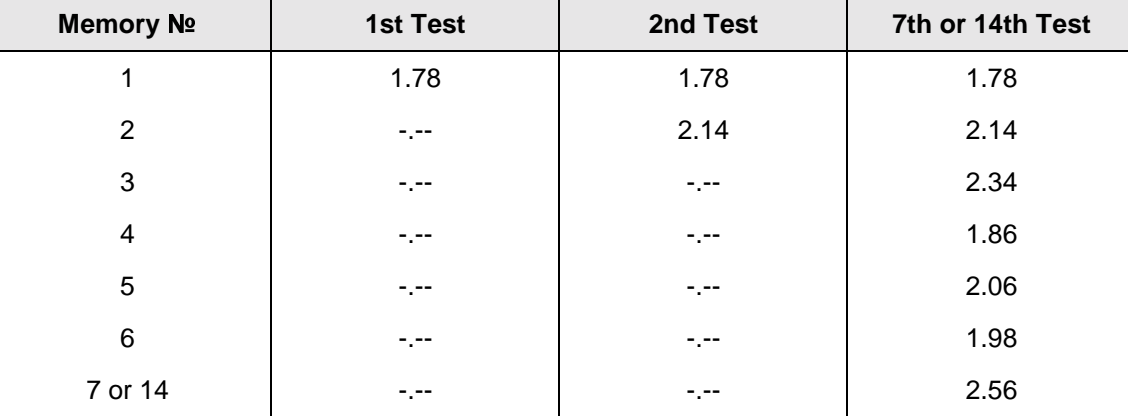

The measured value will automatically be written in the next vacant data memory. Once all data memories are full, the program will prompt the operator to enter the memory  $N<sup>2</sup>$ where the test should be stored.

#### **3.5.2 Manual Storage**

Enter the memory  $N<sub>e</sub>$  using the numerical keys and confirm with **<\*>**.

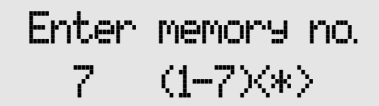

In this mode the operator will always be prompted to enter the desired memory  $N_f$ . The  $N_f$  of the first vacant memory appears on the display.

### **3.6 Show Measurement**

After the data memory  $N<sup>2</sup>$  has been entered, the maximum values and the brake deceleration according to ISO requirements can be visualized on the display.

- 1. In the Main Menu select "Show measurement" and confirm with **<\*>**.
- Show measurem-> Start with  $\langle * \rangle$
- 2. Enter the data memory **№** and confirm with <\*>.

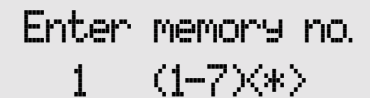

3. Use the  $\leq$  > or  $\leq$  > key to page through the measurement displays.

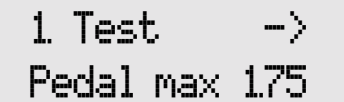

#### **Display sequence of measurements:**

- 1. Maximum brake deceleration
- 2. Maximum pedal force
- 3. Maximum tractive force
- 4. Maximum control pressure P1
- 5. Maximum control pressure P2
- 6. Maximum control pressure P3
- 7. Average brake deceleration
- 8. Average deceleration according to ISO/DTR 13487F (see equation page 3.14)

9. Deceleration according to ISO by averaging of two acceleration values (output as ISOab, see equation page 3.14)

Use **<ESC>** to go back to the Main Menu.

In the standard configuration the maximum brake deceleration will be displayed during the ັອັ measurement. Prior to the measurement, the display can be set in the Standard Variables.

# **3.7 Print Measurement**

After the data memory Nº has been entered, the printout mode can be selected.

1. In the Main Menu select "Print Measurement" and confirm with **<\*>**.

 $Print$  measurem $-$ Start with  $\langle * \rangle$ 

2. Enter the data memory No and confirm with  $\lt^*$  >. **5. Enter** memory 1 no.

 $\mathbf{1}$  $(1-7)\langle * \rangle$ 

3. Select the printout mode using <1>, <2> or <3>.

#### **Printout modes:**

**<1>** No printout

**<2>** Numerical representation

**<3>** Numerical and graphical representation

Use **<ESC>** to go back to the Main Menu.

#### **Printout items:**

Each printout shows

- Current time
- Date
- Software version
- Number of service menu calls
- $-$  Serial Nº of VZM 300
- Date of last calibration (for deceleration and pitch angle)

Printout: 1=No 2=Values 3=Graehic

### **3.8 Delete Measurement**

If the test values are needed for further processing, transfer the data to a PC and store them before deleting the test.

If a new vehicle is to be tested, select menu item "Delete Measurement" to clear all memories, vehicle data, comments, maximum values and brake deceleration values. The automatic memory counter is reset to the 1st memory.

1. In the Main Menu select "Delete Measurement" and confirm with **<\*>**.

A safety inquiry appears.

2. Use **<\*>** to delete the test, or **<ESC>** to exit this menu item without deleting.

Delete measurem-> Start with  $\langle * \rangle$ 

 $D$ elete  $\langle * \rangle$ Abort <ESC>

### **3.9 Calculations**

In the Main Menu select menu item "Calculations" to calculate the arithmetic average of the test values or the trailer deceleration within a specified time interval.

1. In the Main Menu select "Calculations" and confirm with **<\*>**.

Calculations-> Start with  $\langle * \rangle$ 

- 2. Enter the memory № and confirm with <\*>. 50. Enter memory Nº and confirm with <\*>.
- 3. Select between **<1>** Arithmetic average or **<2>** Trailer deceleration. Use **<ESC>** to go back to the Main Menu.

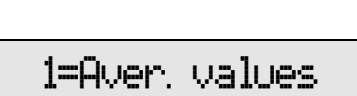

 $(1-7)\langle * \rangle$ 

1.

2=Dec trailer

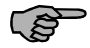

If the calculation of the arithmetic average is carried out first, the average trailer deceleration will be calculated using this mean value.

Example for a truck with the following data:

- Tractor weight : 7 t
- Trailer weight : 5 t
- 1 Conduct the brake deceleration test as described.
- 2 Print out the graphical representation.
- 3 Select start and end point according to the printout.

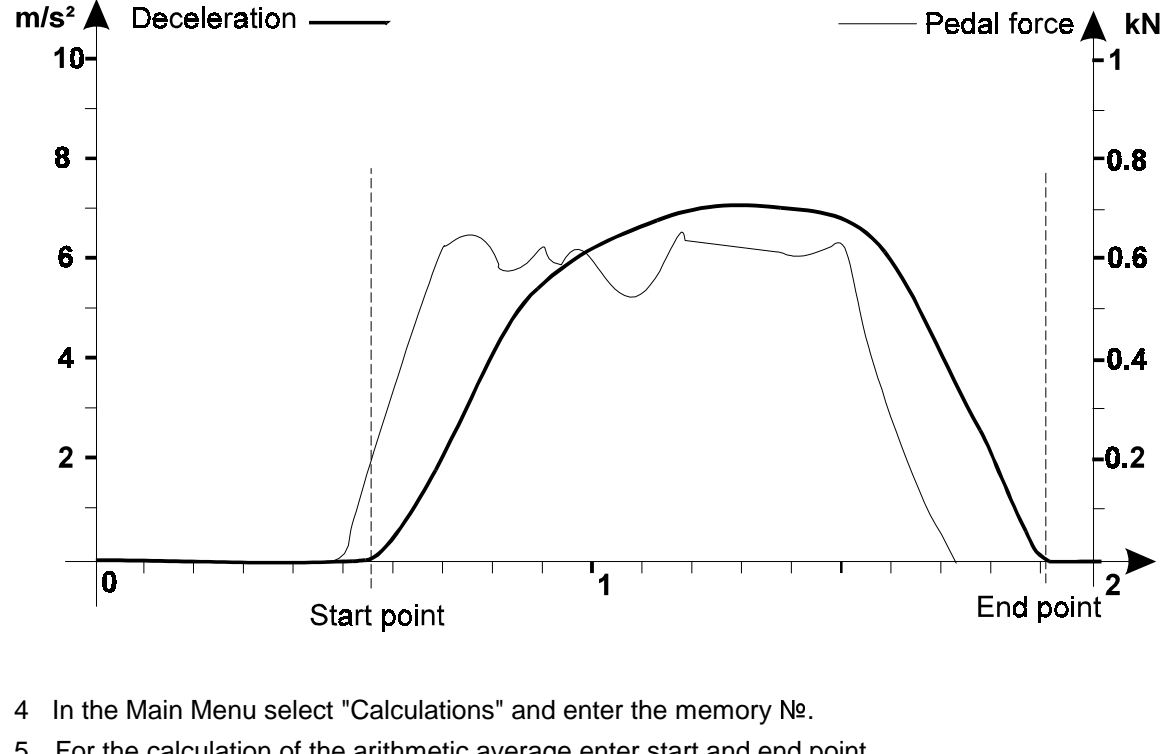

- 5 For the calculation of the arithmetic average enter start and end point. See 3.9.1 "Calculation of the Arithmetic Average". The average values will be calculated, printed out and issued on the LCD.
- 6 For the calculation of the trailer deceleration enter tractor and trailer weight. See 3.9.2 "Trailer Deceleration". The trailer deceleration will be calculated, printed out and issued on the LCD.

Deactivate the tractor brake during the measurement to avoid inaccurate test results.

ශ

#### **3.9.1 Calculation of the Arithmetic Average**

In this menu item the arithmetic average of all measured values will be calculated for a specific time interval that has to be entered. From this arithmetic average of the brake deceleration the average speed, the average braking distance and the duration of the braking process will be calculated.

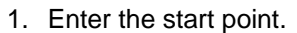

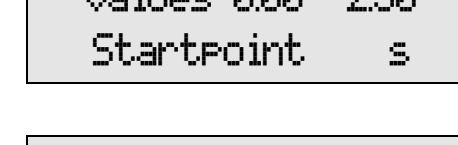

 $11 - 11$   $m = 0.00 - 2.70$ 

2. Enter the end point. <u> Values 000- 230</u>  $557$   $573$ 

Now the arithmetic average values within this time interval will be calculated and printed out. In addition, the average speed, the average braking distance and the duration of the braking process will be calculated.

Once the printout is completed, the calculated values will be shown on the LCD.

3. Page through the average values using  $\langle \leftarrow$  > or  $\langle \rightarrow \rangle$ . Use **<ENTER>** to go back to menu item "Calculations".

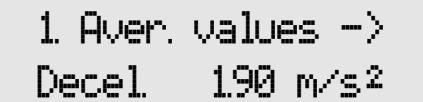

#### **Display sequence of the average value calculation:**

- 1. Arithmetic average of brake deceleration
- 2. Arithmetic average of pedal force
- 3. Arithmetic average of tractive force
- 4. Arithmetic average of control pressure P1
- 5. Arithmetic average of control pressure P2
- 6. Arithmetic average of control pressure P3
- 7. Arithmetic average of speed
- 8. Arithmetic average of braking distance
- 9. Arithmetic average of braking time

The arithmetic average of the brake deceleration will be stored for the calculation of the average trailer deceleration.

**Arithmetic Average**

$$
a_{av.} = \frac{1}{t_2 - t_1} \sum_{i=t_1}^{t_2} a_i
$$

a<sub>av.</sub>: arithmetic average of brake deceleration

a<sub>i</sub> : brake deceleration at time i

 $t_1$  : start point of interval for calculation of average value

 $t<sub>2</sub>$ : end point of interval for calculation of average value

The other average values (pedal force, tractive force, pressure 1, pressure 2 and pressure 3) will be calculated according to this equation.

#### **Average Braking Speed**

$$
v_{av.} = a_{av.} \times t \times 3.6
$$

 $a_{av.}$  : average brake deceleration [m/s<sup>2</sup>]

v<sub>av.</sub>: average braking speed [km/h]

t : interval time  $(t_2-t_1)$  of the average brake deceleration [s]

#### **Average Braking Distance**

$$
s_{av.} = \frac{1}{2} \times a_{av.} \times t^2
$$

 $\mathsf{a}_\mathsf{av}$  : average brake deceleration [m/s $^2$ ]  $s_{av}$ : average braking distance [m] t : interval time  $(t_2-t_1)$  of the average brake deceleration [s]

#### **Braking Duration**

 $t_{\text{braking}} = t_2 - t_1$ 

 $t<sub>braking</sub>$ : interval duration of averaging [s]

 $t_1$ : interval start point of averaging [s]

 $t_2$ : interval end point of averaging [s]

#### **3.9.2 Trailer Deceleration**

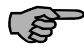

Deactivate the tractor brake during the measurement.<br>
<u>Exercise the tractor brake during the measurement</u>

1. Enter the tractor weight.

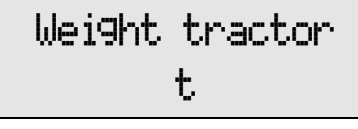

2. Enter the trailer weight.

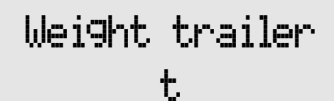

The trailer deceleration will be calculated (ISO) and printed out from the following values: maximum brake force, arithmetic average (if available), and brake deceleration. Once the printout is completed, the trailer deceleration will be shown on the LCD.

3. Page through the trailer deceleration values using  $\langle \leftarrow$  > or  $\langle \rightarrow \rangle$ .

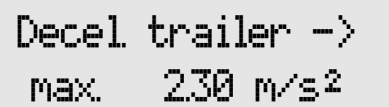

#### **Display sequence of the trailer deceleration:**

- 1. Maximum deceleration
- 2. Average deceleration
- 3. Brake deceleration according to ISO

4. Brake deceleration according to ISO by averaging of two acceleration values (issued as ISOab)

Use **<ENTER>** to go back to menu item "Calculations".

#### **Trailer Deceleration**

$$
a_{\text{trailer}} = (a_{\text{tractor}} - a_{\text{roll}}) \times \frac{(m_{\text{tractor}} + m_{\text{trailer}})}{m_{\text{trailer}}} + a_{\text{roll}}
$$

 $a_{\text{roll}} = 0.5 \text{ m/s}^2$  rolling resistance (variable setting)  $a<sub>trailer</sub>$  = trailer deceleration [m/s<sup>2</sup>]  $a<sub>tractor</sub> = \text{tractor deceleration [m/s}^2]$  $m_{\text{tractor}} = \text{tractor weight [t]}$  $m<sub>trailer</sub>$  = trailer weight [t]

 $a<sub>tractor</sub>$  is used for the calculation of the average brake deceleration, the maximum brake deceleration and the trailer brake deceleration (ISO).

#### **Average Deceleration according to ISO/DTR 13487F**

**ISO:** 

$$
a_{msN} = \frac{\frac{1}{2} \left( \sum_{i=B+1}^{E} \frac{a_{i-1} + a_i}{2} \right)^2}{(t_E - t_B) \times \sum_{i=B+1}^{E} \frac{a_{i-1} + a_i}{2} \times \Delta t - \sum_{i=B+1}^{E} \sum_{j=B+1}^{i} \frac{a_{j-1} + a_j}{2} \times \Delta t^2 + \sum_{i=B+1}^{E} \frac{a_{i-1} + a_i}{4} \times \Delta t^2}
$$

**ISOab:** 

$$
a_{m t} = \frac{a_{\scriptscriptstyle E} + a_{\scriptscriptstyle B}}{2}
$$

a<sub>mt</sub>: deceleration according to ISO by averaging of two acceleration values (issued as ISOab on the VZM 300)

 $a_{E}$  : acceleration at time  $t_{end}(a_{max}/2) - t_{E}$ 

 $a_B$  : acceleration at time  $t_{start}(a_{max}/2) + t_B$ 

 $t_{E}$  : end time of measurement

 $t_B$  : start time of measurement

# **3.10 Enter Comments, Vehicle Data and Name of Tester**

Comments, vehicle data and the name of the tester must be entered after the first measurement, provided that the respective selector switches are activated (see 6.3 "Programming Selector Switches").

- 1. In the Main Menu select menu item "Start Measurement".
- 2. Press **<ENTER>** to start the deceleration test.
- 3. Position the decelerometer horizontally for the offset balance.
- 4. Start the offset balance using **<ENTER>**.

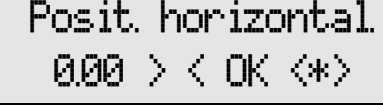

Please wait. Offset balance

Dlour 0.00 m/s<sup>2</sup> %. -

5. After the offset balance is terminated the deceleration test can be started. Accelerate the vehicle to a speed of approx. 20 km/h, then declutch and brake until the vehicle comes to a full stop.

Please wait

The deceleration test is now complete.

#### **3.10.1 Enter Comments**

An alphanumeric comment with 24 characters/digits can be entered, provided the respective selector switch is in the appropriate position.

6. Enter the desired comment and confirm with **<ENTER>**.

Enter comment

Start with  $\langle * \rangle$ 

Start measurem->

#### **3.10.2 Enter Vehicle Data**

Here the vehicle data can be entered, provided the respective selector switch is in the appropriate position. 24 characters/digits are available in each line.

7. Enter the vehicle data and confirm with **<ENTER>** to **Fig. Fig. Fig. Fig. 2.1.**  $\blacksquare$  continue.

The vehicle data can only be entered after completion of the first test. If a new vehicle is to be tested, the menu item "Delete Test" in the Main Menu must be selected first.

#### **Display sequence of the vehicle data:**

- 1. Registration number
- 2. Manufacturer
- 3. Vehicle model
- 4. Identification number
- 5. Mileage

#### **3.10.3 Enter Name of Tester**

The name of the tester can be entered or changed, provided the respective selector switch is in the appropriate position.

8. Enter the name of the tester and confirm with **Enter tester** 

The name of the tester can only be entered after completion of the first test. If a new name is to be entered, the menu item "Delete Test" in the Main Menu must be selected first.

Depending on the selector switch position, the printout either shows no name, the name stored in the setting program or the name entered here.

After the comment, the vehicle data and the name of the tester have been entered, the regular test.

9. Now the following print options appear: No printout (1), printout of values (2), or printout of values and graphics (3).

10. Select <1>, <2> or <3>.

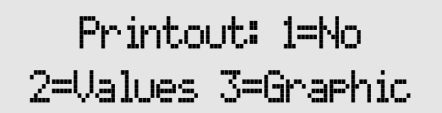

# **4 Trigger Menu**

To conduct a measurement the VZM 300 requires a start and end signal (trigger start/stop). These start/stop signals are actuated once a measurement exceeds or falls below a preset value (e.g. trigger threshold of the brake deceleration > 1 m/s<sup>2</sup>).

The trigger start/stop signals can be released by various control elements.

**Trigger**: Control element (deceleration, pedal force, tractive force, hand trigger, pressure 1, 2 or 3) for starting (**Trigger start**) or terminating (**Trigger stop**) a measurement.

In addition, the value of this control element can be set by the user. This is necessary for small decelerations (< 1 m/s<sup>2</sup>) which would not normally trigger the measurement at all.

**Trigger threshold**: Value (in m/s<sup>2</sup>, N, kN or bar) of the control element which starts/stops a measurement.

#### **Operation with pedal force meter, tractive force sensor or pressure sensor 1**

#### **1. Sensor connected after offset balance of VZM 300**

Measurement is conducted as simple brake deceleration test (trigger thresholds of deceleration activated). The value measured by the sensor is shown on the display and appears on the printout.

#### **2. Sensor connected before switch-on of VZM 300**

The VZM 300 automatically recognizes the sensor and activates the corresponding trigger thresholds (trigger thresholds of sensor activated). This setting is maintained until the measured values are deleted or the setting is changed in the Trigger Menu.

#### **3. Sensor connected before switch-on of VZM 300 (triggering with deceleration)**

The operator conducts all measurements with the pedal force meter, but wants to use the deceleration for triggering.

To do this, the trigger thresholds of the connected sensor must be deactivated. In the Setting Menu (6.2 "Program Variables") the trigger thresholds of the sensor must be set to 65535.

#### **4. Operation with pressure sensors 2 and 3**

After completion of the offset balance the trigger menu can be activated. Here it can be determined which pressure sensor (2 or 3) is available. In addition, the active sensors which control the automatic start and stop triggers for test start and end can be selected.

To maintain the previous setting, exit the Trigger Menu using **<ESC>**. To take over the new setting, exit the Trigger Menu using **<\*>**.

Start measurem->

Start with  $\lll$ 

# **4.1 Selection of Sensors**

- 1. In the Main Menu select menu item "Start Measurement".
- 2. Press **<ENTER>** to start the deceleration test.
- 3. Position the decelerometer horizontally for the offset balance.
- 4. Start the offset balance using **<ENTER>.**  $\begin{bmatrix} \cdot & \cdot & \cdot \\ \cdot & \cdot & \cdot \\ \cdot & \cdot & \cdot$

 $\text{YES}\langle 1\rangle$  NO(0)  $\rightarrow$ 

Use  $\langle \rightarrow \rangle$  to repeat the setting for pressure sensor 3.

Use  $\leq$  > or  $\leq$  > to page through the menu items.

with the measurement.

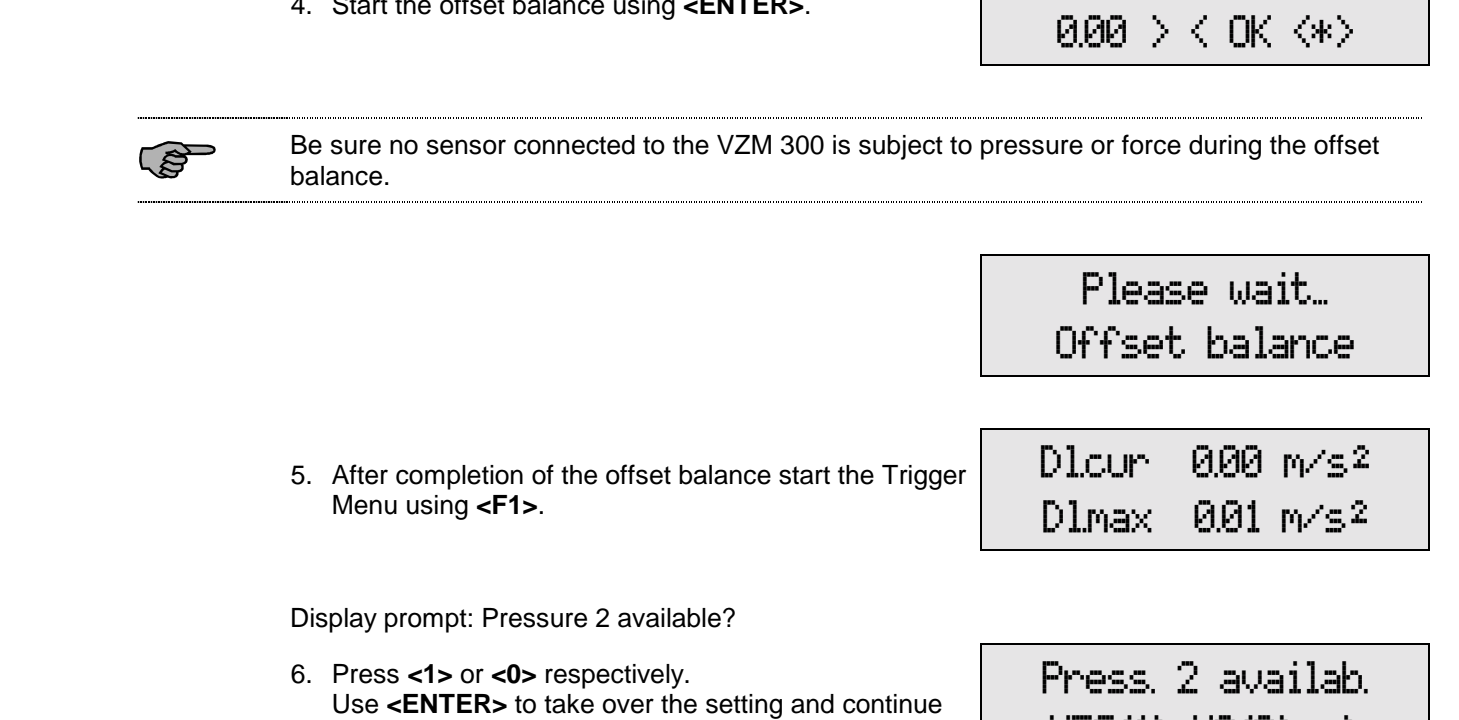

# **4.2 Start Deceleration Measurement / Activate Triggers**

The automatic START trigger threshold will be prompted on the display.

Select using **<0>** or **<1>**. Use **<ENTER>** to take over the setting and continue with the measurement.

Depending on the selector switch configuration, the measurement can either be started automatically by the trigger thresholds of the brake deceleration or of the external sensors, or manually with the <ENTER> key or the hand trigger.

# **4.3 Terminate Deceleration Measurement / Deactivate Triggers**

The next display prompts for the automatic STOP trigger thre

Select using **<0>** or **<1>**. Use **<ENTER>** to take over the setting and continue with the measurement.

After the vehicle has come to a full stop, the measurement can eit automatically by the trigger thresholds of the sensors or manually by the hand trigger. If the maximum measuring time has been exceeded, the measurement will be terminated automatically before the vehicle has come to a full stop.

Then the display prompts for the automatic START/STOP trigger thresholds for: Pedal force

 Tractive force Pressure sensor 1 Pressure sensor 2 Pressure sensor 3

Use  $\langle \leftarrow$  or  $\langle \rightarrow \rangle$  to page through the menu items.

#### **Summary / Sequence of the sensor selection for the measurement start/stop**

- 1. Pressure sensor 2 available?
- 2. Pressure sensor 3 available?
- 3. Trigger threshold of brake deceleration for automatic start of measurement
- 4. Trigger threshold of brake deceleration for automatic stop of measurement
- 5. Trigger threshold of pedal force for automatic start of measurement
- 6. Trigger threshold of pedal force for automatic stop of measurement
- 7. Trigger threshold of tractive force for automatic start of measurement
- 8. Trigger threshold of tractive force for automatic stop of measurement
- 9. Trigger threshold of pressure 1 for automatic start of measurement
- 10. Trigger threshold of pressure 1 for automatic stop of measurement
- 11. Trigger threshold of pressure 2 for automatic start of measurement
- 12. Trigger threshold of pressure 2 for automatic stop of measurement
- 13. Trigger threshold of pressure 3 for automatic start of measurement
- 14. Trigger threshold of pressure 3 for automatic stop of measurement

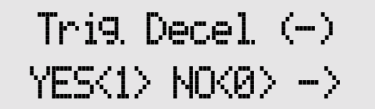

$$
\frac{1}{\text{Tris. Decel. (+)}}\n \text{Tris. Decel. (+)}
$$

$$
\frac{\text{should.}}{\text{Trig. Decel. (-)}}
$$

$$
FES(1) \text{ NO} \cdot \text{ O} > -\text{ NDC}
$$
\nHer be terminated

ເອ

### **4.4 Manual Start of Measurement**

Prevents a premature start of the measurement when low trigger thresholds are used.

If manual start by hand trigger  $\langle\lt^*$  is set in the selector switches, the message "Begin measurement with <\*>/<HANDTR>" appears on the display after the start of the measurement and the offset balance.

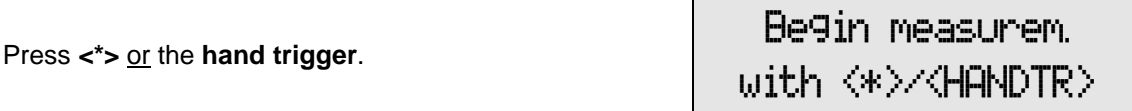

Now the automatic trigger thresholds are active.

The measurement will be started once one of the START trigger thresholds has been exceeded.

The measurement will be terminated after falling below one of the STOP trigger thresholds.

# **4.5 Start and Stop with Hand Trigger**

This mode can be used for small decelerations and to avoid automatic test stop due to wheel lockup.

If manual start by hand trigger  $\langle \langle \cdot \rangle$  is set in the selector switches, the measurement must be started and terminated with the hand trigger. The message "Measurement Start/Stop with <HANDTR>" appears on the display after the start of the measurement and the offset balance.

Press the hand trigger once to start the measurement, press again to terminate it.

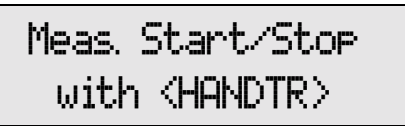

The automatic trigger thresholds and the settings of the Trigger Menu are deactivated.

If a key is pressed (e.  $g. <$ \*>), the current measurement values are shown on the LCD, but the recording of the measurement will not start until the hand trigger is actuated.

# **4.6 Measurement with Tractive Force Sensor**

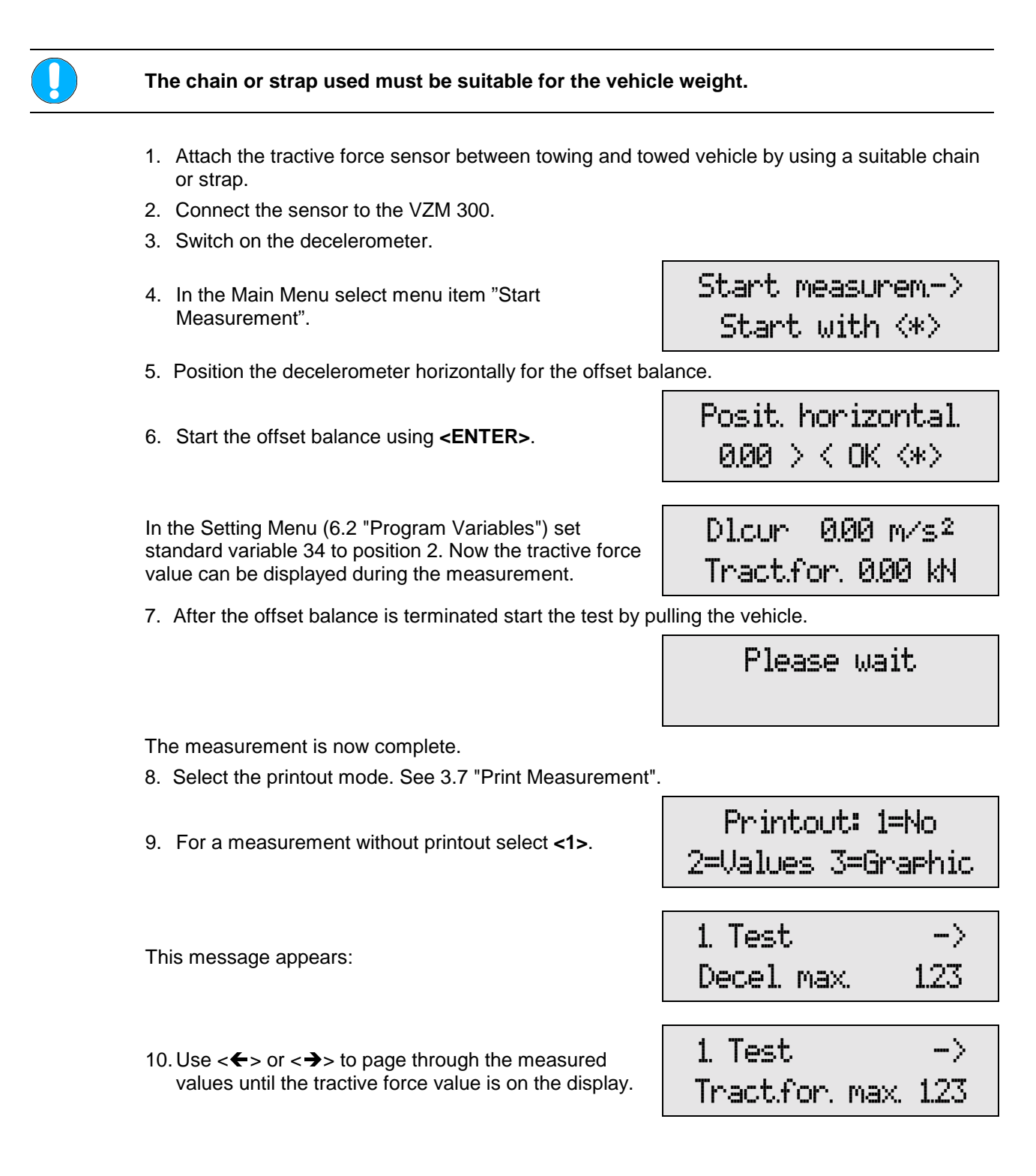

- 11. If a new measurement is to be conducted, press **<ESC>** and repeat procedure from step 4.
- 12. Use  $\leq$  > or  $\leq$  > to page through the menu items. Use  $\leq$  **ENTER**> to select a menu item:

 Start Measurement Show Measurement Print Measurement Delete Measurement **Calculations** 

Use **<ESC>** to go back to the first menu item "Start Measurement".

#### **Calculation of the Arithmetic Average**

In "Calculations" the arithmetic average of the measurement will be calculated for a specific time interval that has to be entered.

Example:

- 1 Conduct the brake deceleration test as described.
- 2 Print out the graphical representation.
- 3 Select start and end point according to the printout.

The initial peak is not relevant for the calculation.

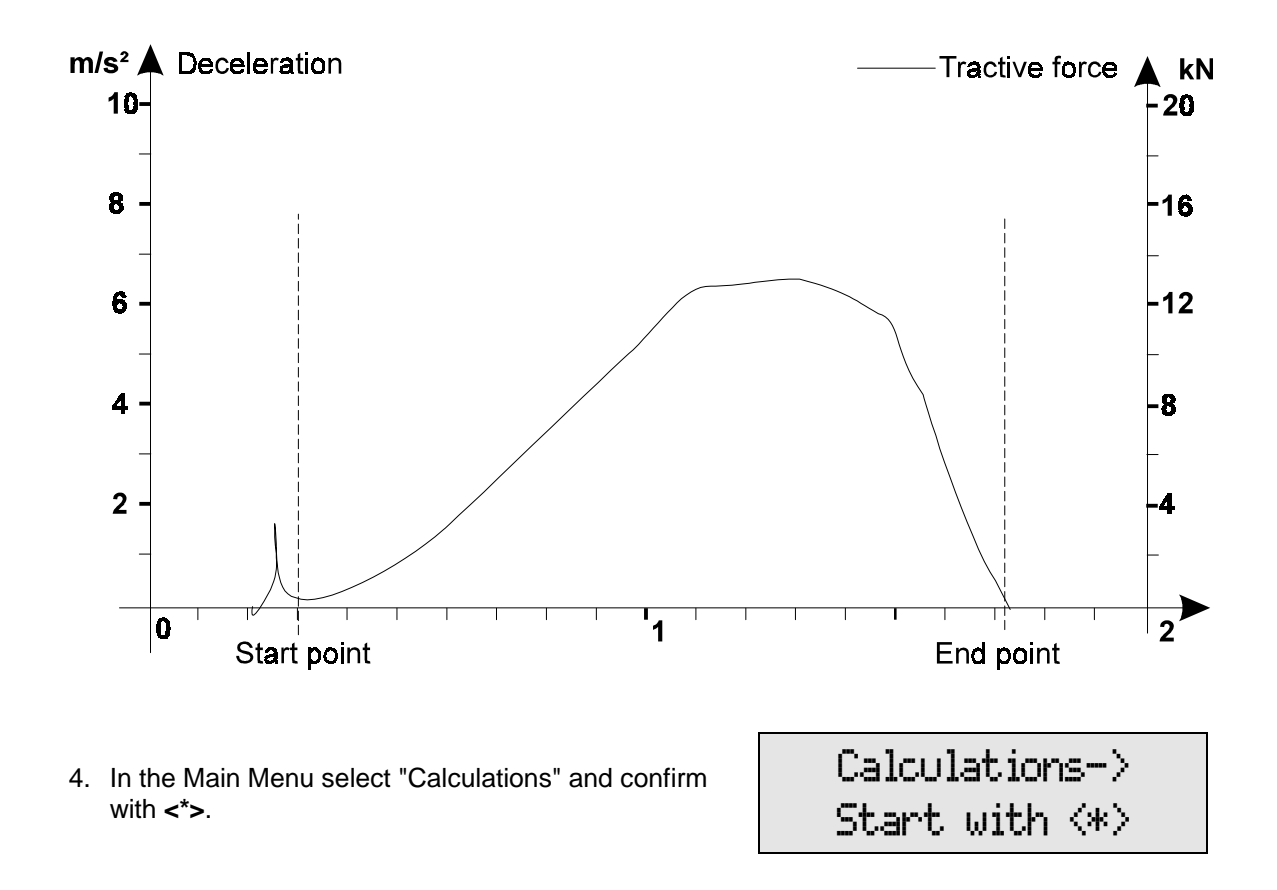

Proceed as described in 3.9.1 "Calculation of the Arithmetic Average".

# **4.7 Measurement with Pressure Sensor**

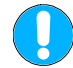

**Make sure the pressure sensor cable does not become entangled in rotating or movable parts of the vehicle.** 

- 1. Attach the pressure sensor to the desired connection point.
- 2. Connect the sensor to the VZM 300.
- 3. Switch on the decelerometer.
- 4. In the Main Menu select menu item "Start Measurement".
- 5. Position the decelerometer horizontally for the offset balance.
- 

In the Setting Menu (6.2 "Program Variables") set standard variable 34 to position 2. Now the pressure value can be displayed during the measurement.

7. After the offset balance is terminated start the test.

 $Start$  measurem $\neg$ Start with  $\Leftrightarrow$ 

6. Start the offset balance using **<ENTER>.**  $\begin{bmatrix} \text{Post} \\ \text{Test} \end{bmatrix}$  **Posit.** hor izontal. )\* !

> DIcum - 000 m/s2 Press.1 0.00 bar i

> > Please wait

Printout: 1=No

The measurement is now complete.

- 8. Select the printout mode. See 3.7 "Print Measurement".
- 9. For a measurement without printout select <1>

This message appears:

Decel max. 10. Use  $\langle \leftarrow$  or  $\langle \rightarrow \rangle$  to page through the display until the pressure value is on the display. 1. Test  $\longrightarrow$ 

2=Values 3=Graphic 1. Test  $\longrightarrow$ 

1.23

Tract.for. max. 123

- 11. If a new measurement is to be conducted, press **<ESC>** and repeat procedure from step 4.
- 12. Use < $\Longleftrightarrow$  or < $\Rightarrow$ > to page through the menu items. Use <ENTER> to select a menu item:

 Start Measurement Show Measurement Print Measurement Delete Measurement **Calculations** 

Use **<ESC>** to go back to the first menu item "Start Measurement".

#### **Calculation of the Arithmetic Average**

In "Calculations" the arithmetic average of the measurement will be calculated for a specific time interval that has to be entered.

Example:

- 1 Conduct the brake deceleration test as described.
- 2 Print out the graphical representation.
- 3 Select start and end point according to the printout.

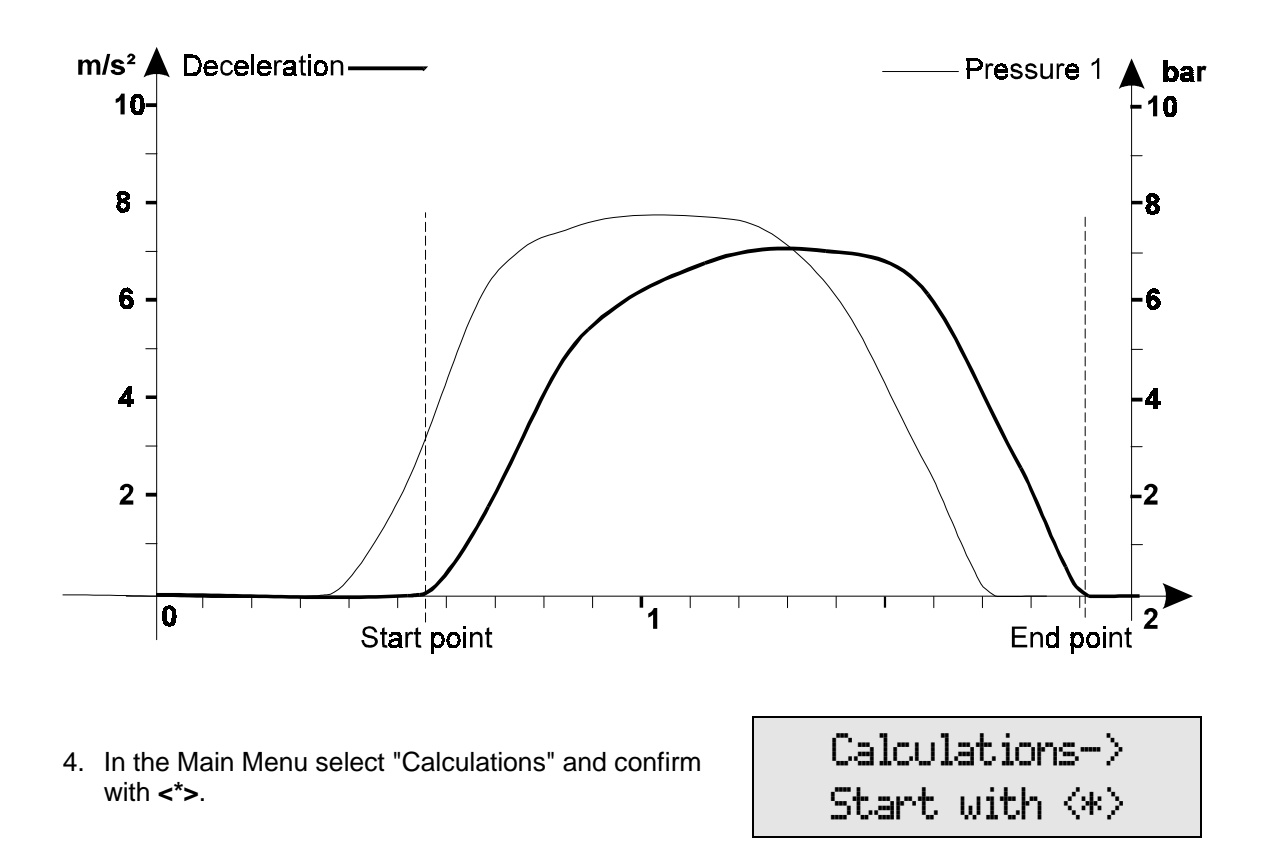

Proceed as described in 3.9.1 "Calculation of the Arithmetic Average".

# **5 PC Data Transmission**

The DOS program "VZM300.EXE" facilitates the transmission of VZM300 data to a PC. An ASCII file with the name "VZM300.CSV" will be created. This program can only be run under MS-DOS, WIN3.11/WIN95/WIN98.

The graphics data can be edited with spreadsheets such as MS Excel<sup>1)</sup> or Lotus 1-2-3<sup>2</sup>.

# **5.1 The Program VZM300.EXE**

To activate the transmission interface, the PC connection must be set in the DOS program:

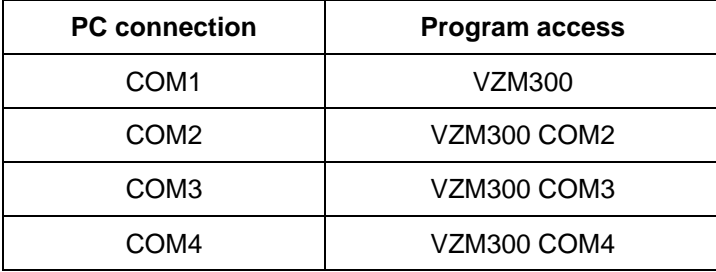

Data transmission is realized via a 3-wire cable available from MAHA or by means of the integrated IrDA interface on the left-hand side of the decelerometer.

To activate the data transmission via the optical interface, the PC or laptop with the IrDA interface must be positioned in such a way that there is visual communication between the IrDAS of the PC and the VZM300. The distance should be 5…70 cm.

First the IrDA of the PC/laptop must be deactivated (with WIN95 under System Settings: IrDA).

Now the program VZM300 must be started on DOS level with the COM connection parameter of the IrDA (in most cases: VZM300 COM3). For detailed information see PC user manual.

1) registered trademark of Microsoft Corporation

2) registered trademark of Lotus Corporation

# **5.2 Data Transmission**

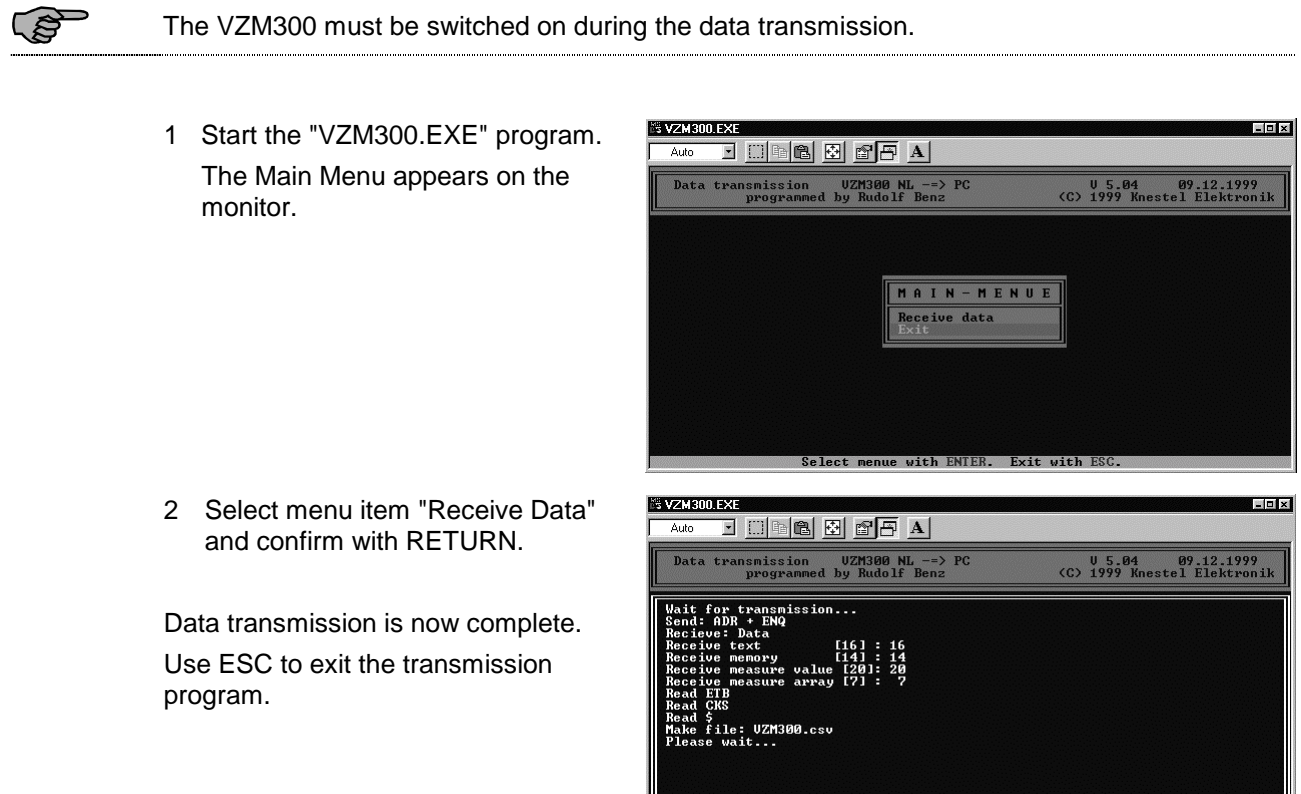

# **5.3** Display of the Measuring Value File, e.g. in MS Excel<sup>1)</sup>

After transmission has been completed an ACSII file "VZM300.CSV" will be created.

After receipt of this file it should be stored under a different name, as the file "VZM300.CSV" will be overwritten once a new data transmission is started.

Open this file. e.g. under MS  $\text{Excel}^{1}$ .

This screen appears:

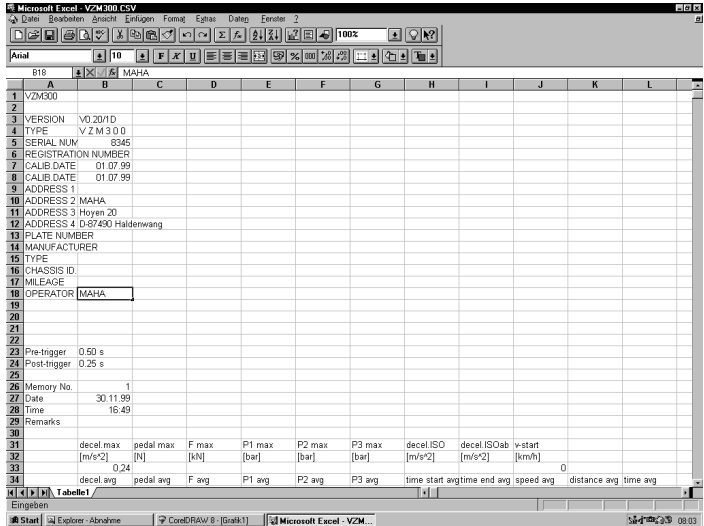

ereak with ESC

1) registered trademark of Microsoft **Corporation** 

# **6 Setting Menu**

In the Main Menu press **<F1>** to start the Setting Menu.

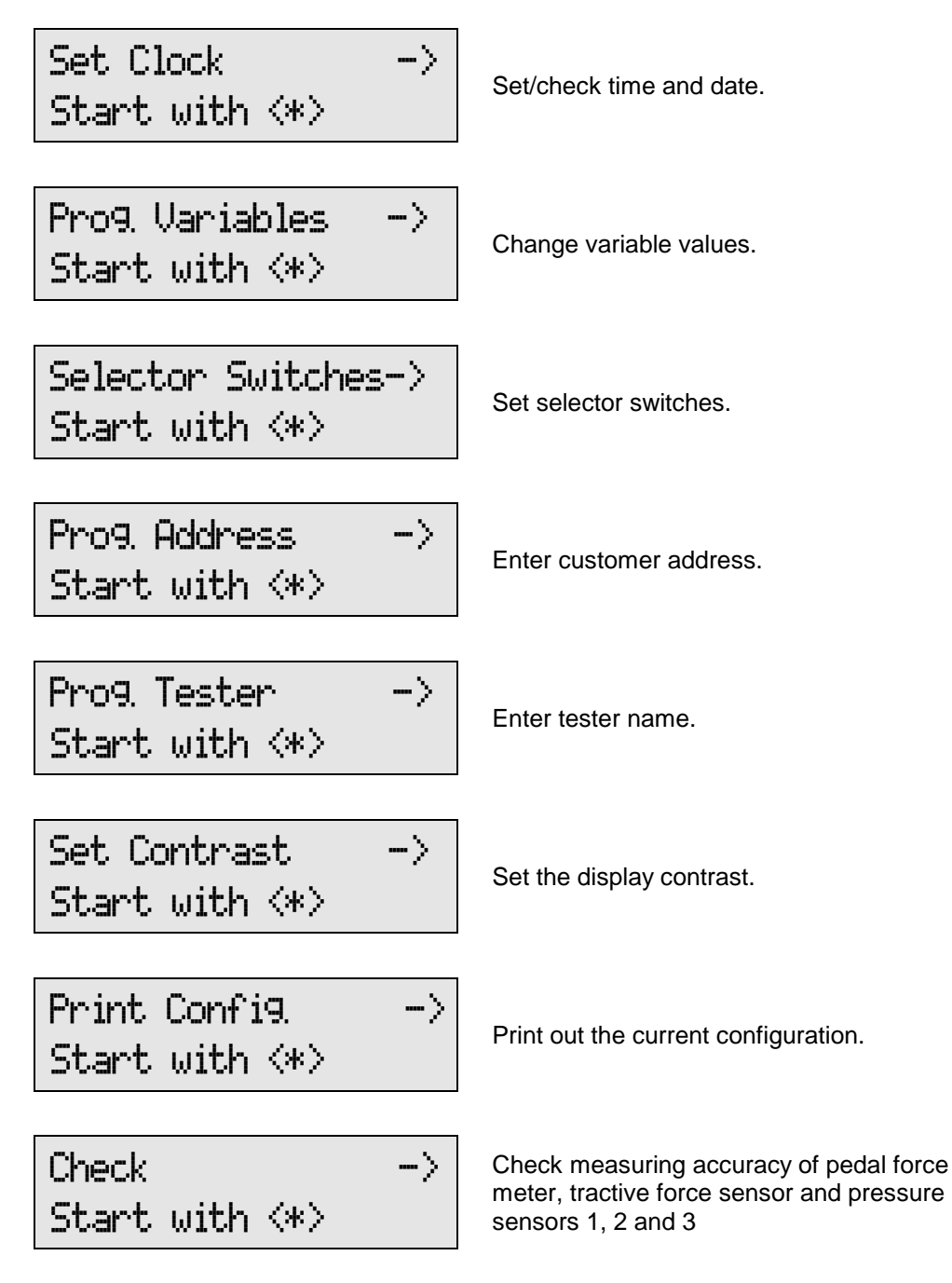

Use  $\langle \leftarrow$  > or  $\langle \rightarrow \rangle$  to page through the menu items. Use **<ESC>** to go back to the Main Menu.

# **6.1 Set Clock**

In the Main Menu press **<F1>** to start the Setting Menu. Select menu item "Set Clock" using  $\langle \leftarrow$  > or  $\langle \rightarrow \rangle$ .

- 1. Press **<ENTER>** to start the menu item.
- 2. Enter date (DD, MM, YY) and time using the numerical keys.

 $Set$  Clock  $\longrightarrow$ Start with  $\lll$ 

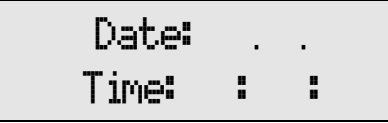

Use **<CLEAR>** to delete wrong inputs. Then confirm your input using **<ENTER>**.

The new date and time will appear on the display.

3. Date/time check display.

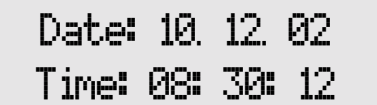

Use **<ENTER>** or **<ESC>** to go back to the Setting Menu.

**SEP** The year will be printed out with 4 digits.

#### **6.1.1 Check Date and Time**

To check date and time, press **<ENTER>** in the entry lines until the current date and time appear on the display.

Use **<ENTER>** or **<ESC>** to exit.

#### **6.1.2 Set Time only**

Press **<ENTER>** in the date entry line without inputting any numbers. Now set the time and confirm with **<ENTER>**. The date and the new time will appear on the display. Use **<ENTER>** or **<ESC>** to exit.

#### **6.1.3 Set Date only**

Input the date in the date entry line and confirm with **<ENTER>**. Press **<ENTER>** in the time entry line without inputting any numbers. The new date and the time will appear on the display. Use **<ENTER>** or **<ESC>** to exit.

## **6.2 Program Variables**

In the Main Menu press **<F1>** to start the Setting Menu. Select menu item "Program Variables" using  $\langle \leftarrow$  > or  $\langle \rightarrow \rangle$ .

1. Press **<ENTER>** to start the program.

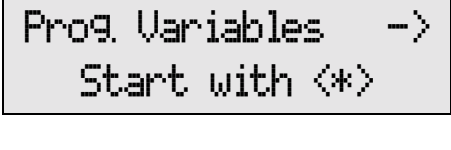

2. The variable program appears on the display:

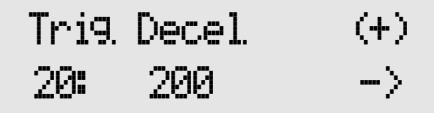

Use  $\langle \leftarrow \rangle$   $\langle \rightarrow \rangle$  to display the previous or the next variables. Use <0>...<9> to change the variable settings and <**CLEAR**> to delete wrong inputs.

To exit the program and store the new settings use **<ENTER>**. To exit the program without storing use **<ESC>**. The previous settings remain unchanged. The default settings are listed under 10.1 "Variable Configuration".

### **6.3 Program Selector Switches**

In the Main Menu press **<F1>** to start the Setting Menu. Select menu item "Selector Switches" using  $\langle \leftarrow$  or  $\langle \rightarrow \rangle$ .

1. Press **<ENTER>** to start the program.

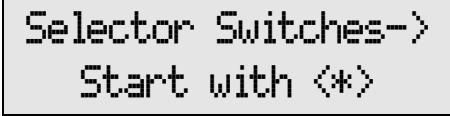

2. The selector switch program appears on the display.

Enter Regist No. YESK1> NOK0> ->

Use  $\langle \Longleftrightarrow \rangle$  to display the previous or the next variables.

Use **<1>** to activate the options [YES] and **<0>** to deactivate them [NO].

To exit the program and store the new settings use **<ENTER>**.

To exit the program without storing use **<ESC>**. The previous settings remain unchanged.

The default settings are listed under 10.2 "Standard Selector Switches".

If the customer address is to appear on the printout the selector switch "Print Customer Address" must be activated.

In the Main Menu press **<F1>** to start the Setting Menu. Select menu item "Program Address" using  $\langle \Longleftrightarrow \rangle$ .

1. Press **<ENTER>** to start the program.

2. Enter the customer address.

Enter Address

 $Proof$   $Tester -\rangle$ 

Start with  $\langle * \rangle$ 

Enter Tester

 $Proof.$  Address  $\longrightarrow$ 

Start with  $\langle * \rangle$ 

4 lines with 24 characters/digits each are available. Press **<ENTER>** to go to the next line, use  $\leq$ CLEAR> to delete wrong inputs. To go back to a previous entry line press  $\leq$   $\leq$  twice.

If the input is cancelled with **<ESC>** before the 4th line has been confirmed, the complete entry will be deleted and the previous setting remains unchanged.

# **6.5 Program Name of Tester**

If the name of the tester is to appear on the printout the selector switch "Enter Tester" must be activated.

In the Main Menu press **<F1>** to start the Setting Menu. Select menu item "Program Tester" using  $\langle \Longleftrightarrow \rangle$ .

1. Press **<ENTER>** to start the program.

2. Enter the name of the tester.

1 line with 24 characters/digits is available. Press **<ENTER>** to complete the input, use **<CLEAR>** to delete wrong inputs.

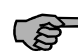

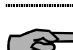

### **6.6 Set Contrast**

In the Main Menu press **<F1>** to start the Setting Menu. Select menu item "Set Contrast" using  $\langle \leftarrow, \rightarrow \rangle$ .

1. Press **<ENTER>** to start the program.

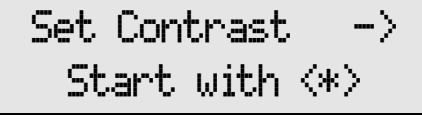

2. Use  $\langle \leftarrow$  or  $\langle \rightarrow \rangle$  to reduce or increase the display contrast.

 $\langle$ = ok $\langle \ast \rangle$  => +  $>$  and the set of  $<$ 

Press <**ENTER>** to store the setting and to go back to the setting menu. If the input is cancelled with **<ESC>** the previous setting remains unchanged.

# **6.7 Print Configuration**

In the Main Menu press **<F1>** to start the Setting Menu. Select menu item "Set Contrast" using  $\langle \leftarrow, \rightarrow \rangle$ .

1. Press **<ENTER>** to start the program.

Print Config  $\rightarrow$ Start with  $\langle * \rangle$ 

2. This message appears:

Please wait Printing Data

A list of all selector switch settings and variable values is printed out.

### **6.8 Check Deceleration**

See section 7 "Check Deceleration and Sensors".

# **7 Check Deceleration / Sensors**

# **7.1 Check Deceleration**

This program can be used to check the measuring accuracy ( $\pm$  0,1 m/s<sup>2</sup>) of the acceleration sensor.

- 1. In the Main Menu press **<F1>** to start the Setting Menu. Select menu item "Check" using  $\langle \leftarrow, \langle \rightarrow \rangle$ .
- 2. Press **<ENTER>** to start the program.

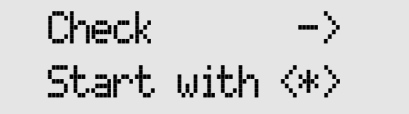

#### 3. **Offset Balance**

Use the adjusting screw to level the decelerometer. Set the numerical value to 0.00. Once this value has been set (permissible deviation  $\pm$  0.05 m/s<sup>2</sup>) the message <OK> appears.

Start the offset balance using **<ENTER>**.

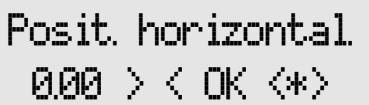

Please wait... Offset balance

#### 4. **Horizontal Position**

 Once the offset balance is terminated the target value for the horizontal position appears on the display.

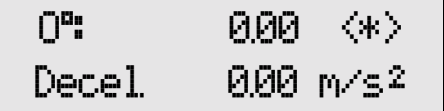

#### 5. **45° Inclination**

Tilt the

Press **<ENTER>**. The target value for 45° inclination appears.

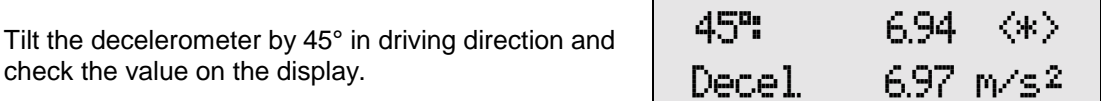

#### 6. **90° Inclination**

Press **<ENTER>** once again. The target value for 90° inclination appears.

Check the deceleration value in vertical position.

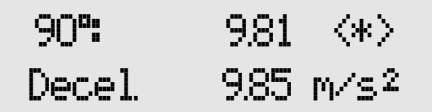

If **<ENTER>** is pressed again, the offset balance is restarted at horizontal position.

Use **<ESC>** to terminate the acceleration sensor check.

Use **<F2>** to print out all measured values.

**Before starting the offset balance, adjust the decelerometer to exactly ahorizontal = 0.00**  m/s<sup>2</sup> at horizontal position. Otherwise the output deceleration a<sub>display</sub> at 45° and 90° must **be corrected as follows:** 

 $a_{current} = a_{display} + a_{horizontal}$ 

#### **Example:**

ahorizontal =  $-0.05$  m/s<sup>2</sup>

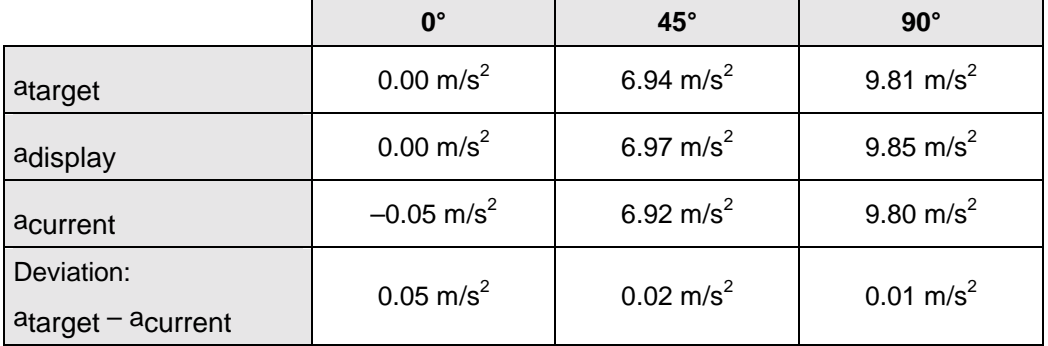

# **7.2 Check External Sensors**

This program can be used to check the pedal force meter, the tractive force sensor and the pressure sensors.

- 1. Connect the sensors to the decelerometer.
- 2. Switch on the VZM 300. In the Main Menu press **<F1>** to start the Setting Menu. Then select menu item "Check" using  $\langle \Longleftrightarrow \rangle$ .
- 3. Start the sensor check using **<ENTER>**.

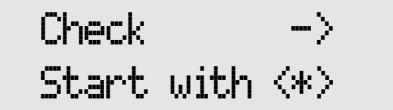

4. Offset balance

Use the adjusting screw to level the decelerometer. Set the numerical value to 0.00. Once this value has been set (permissible deviation  $\pm$  0.05 m/s<sup>2</sup>) the message <OK> appears.

Start the offset balance using <**ENTER>**.

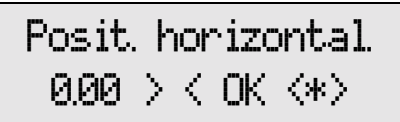

Please wait. Offset balance

Be sure no sensor connected to the VZM 300 is subject to pressure or force during the offset balance.

At completion of the offset balance apply the test weight or test pressure and compare the displayed values. 

5. Select the desired display using  $\langle \rightarrow \rangle$ .

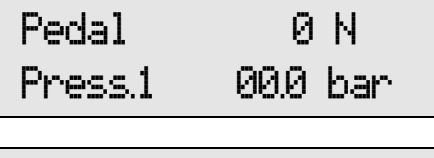

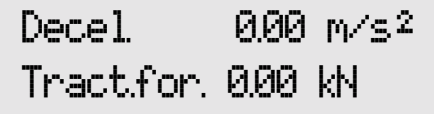

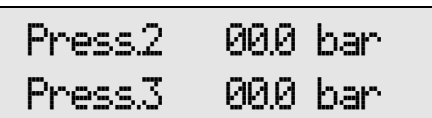

6. Use **<ESC>** to go back to the Setting Menu.

# **8 Maintenance**

The decelerometer VZM 300 is maintenance-free.

# **8.1 Recharging the Battery**

The power supply is a 6 V battery which should be periodically recharged.

For "standard" operations this will be sufficient for approximately 50 tests including printout. Recharging the battery over night will be sufficient for average use. Overcharge is prevented by an internal protection circuit.

ເສ

໌ອັ

If the battery voltage falls below a certain value due to frequent use and the battery is not recharged, the user will be prompted by the following display: 

Low Battery Please recharge

After a charging time of approx. 7 hours the battery is fully charged.

If the VZM 300 decelerometer is not in use for an extended period, the battery voltage will drop due to self-discharge.

A recharging interval of 6 months is recommended by the battery manufacturer.

After battery replacement the VZM 300 should be rechecked. For this purpose the decelerometer should be returned to MAHA.

# **8.2 Changing the Paper Roll**

**Use woodfree paper only! Equipment damage incurred due to non-compliance is not covered by the warranty.** 

To change the paper roll, open the top cover of the VZM 300.

Insert new paper roll as shown.

Insert front end of roll into paper guide of printing unit. Hold "Paper feed" key until the printing unit will automatically pull in the paper and the paper appears evenly at the top.

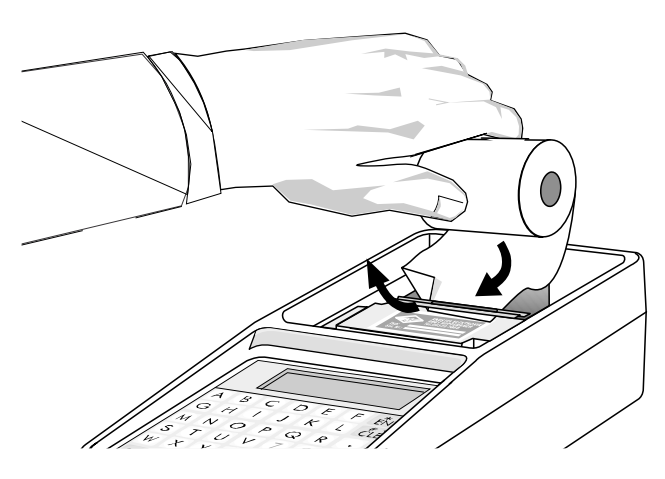

# **8.3 Changing the Ribbon Cartridge**

To change the ribbon cartridge, open the top cover of the VZM 300. Lightly press right-hand side of ribbon ("Push"), until the cartridge is lifted on the left-hand side. Now the cartridge can be easily removed.

If a paper roll is in the printing unit, thread the paper between ribbon and cartridge casing.

Position the new cartridge in the printing unit. Then push down both sides of the cartridge until it locks into place.

Press "Paper feed" key until ribbon is properly tightened.

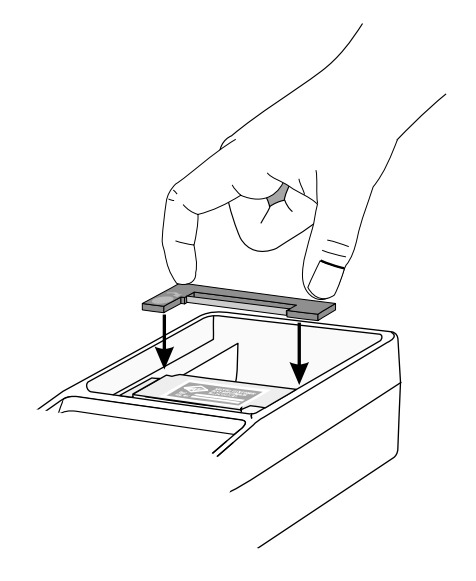

# **9 Annex**

# **9.1 Standard Variables**

The programming is done in the Setting Menu.

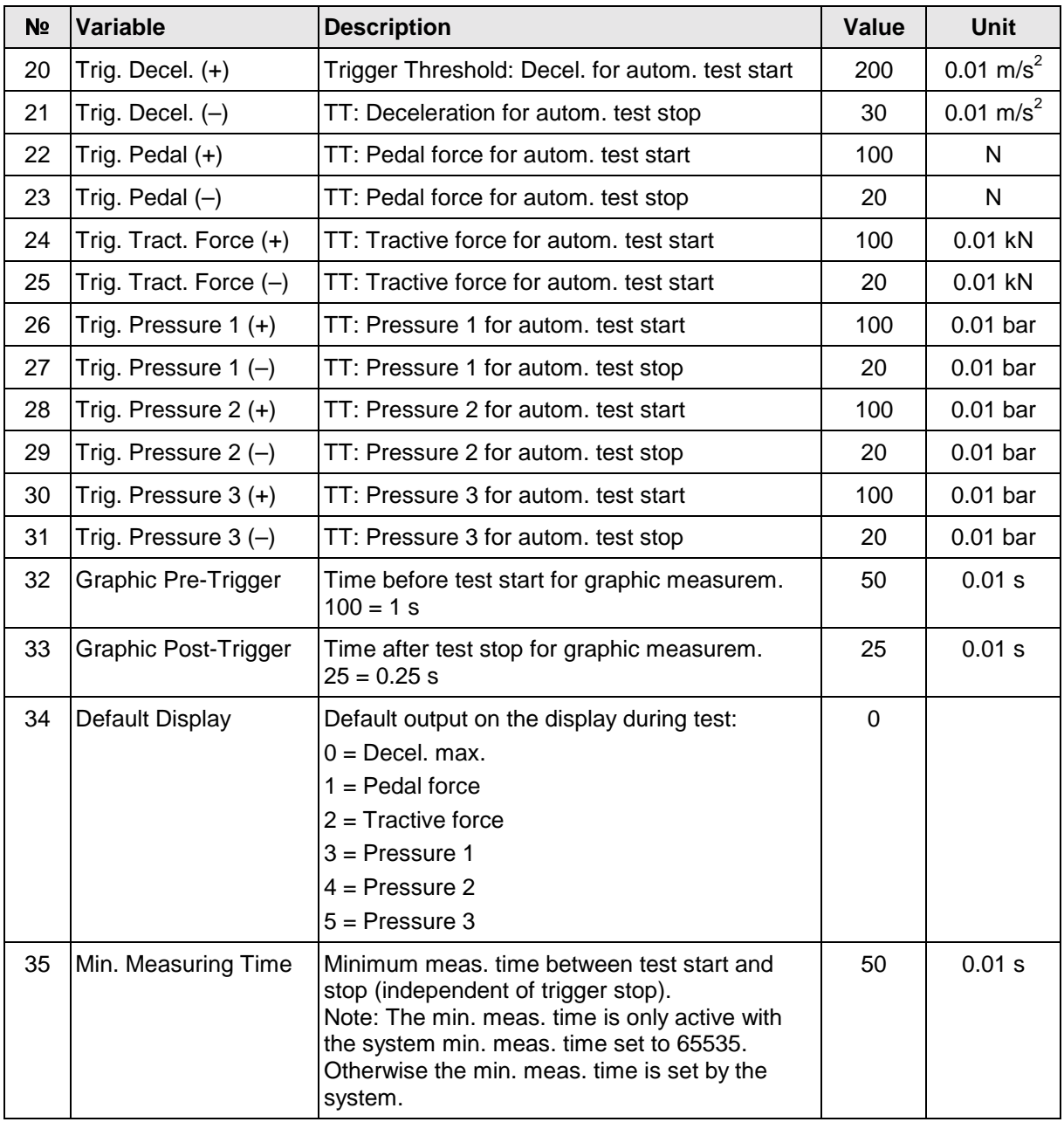

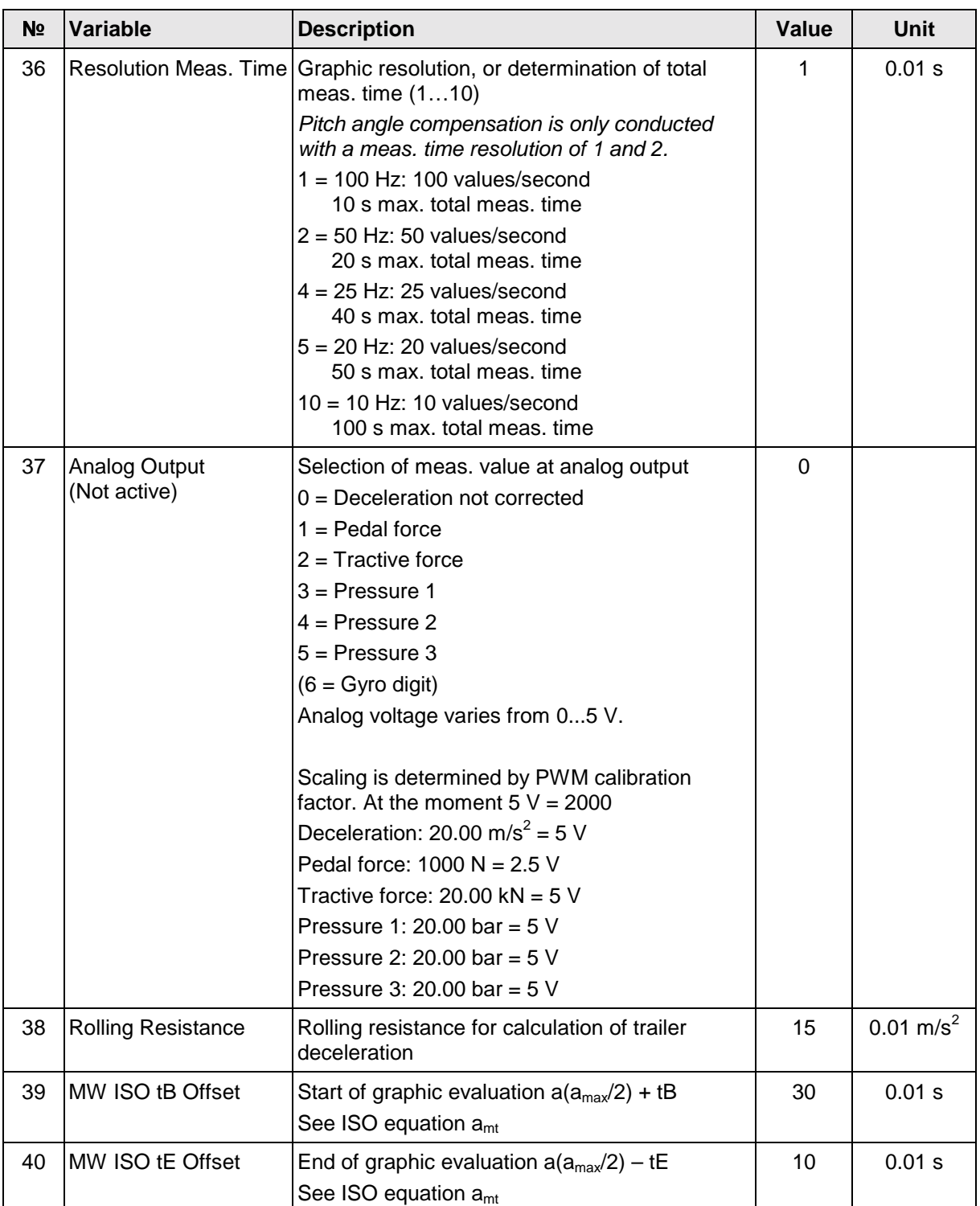

# **9.2 Standard Selector Switches**

(\* Factory Setting)

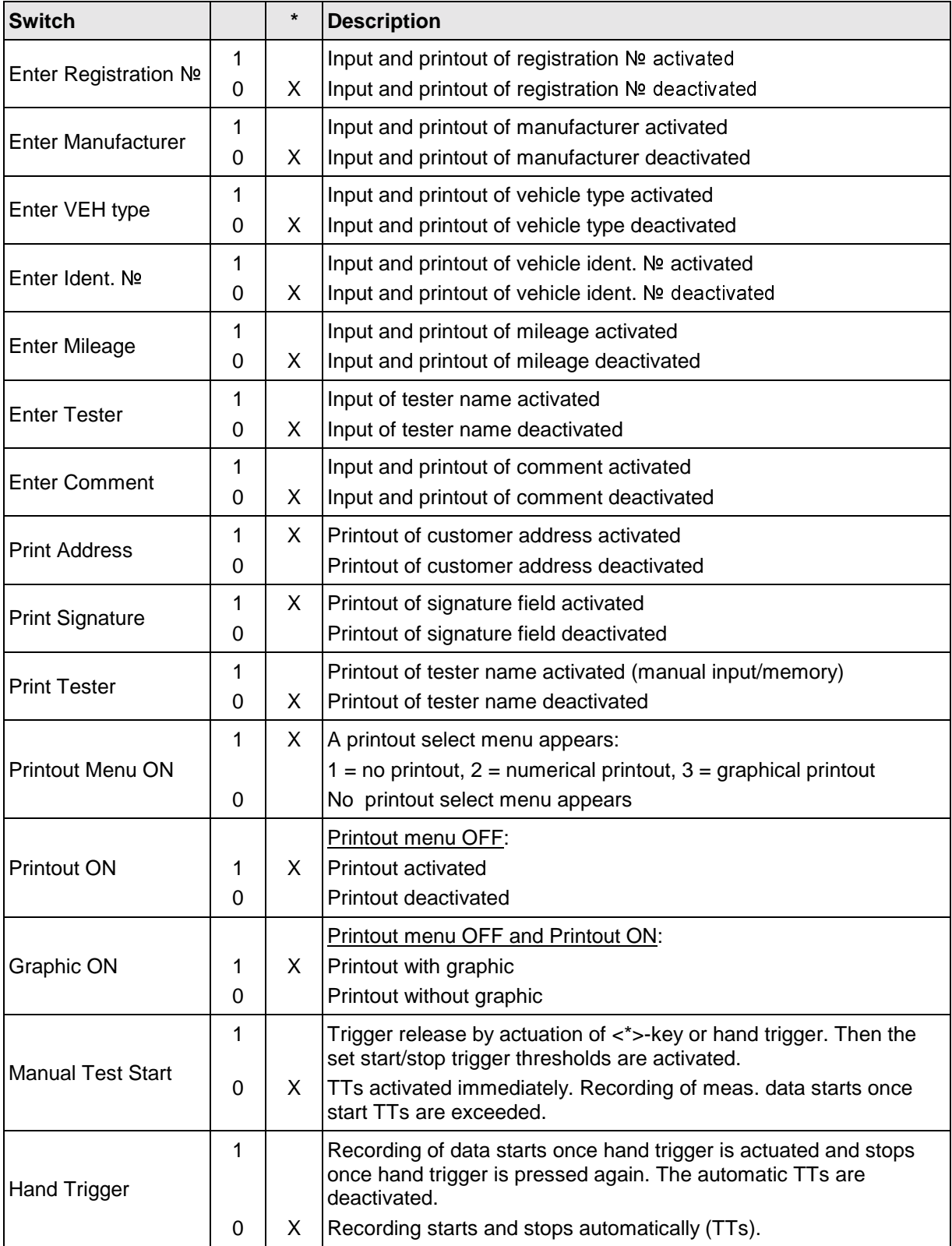

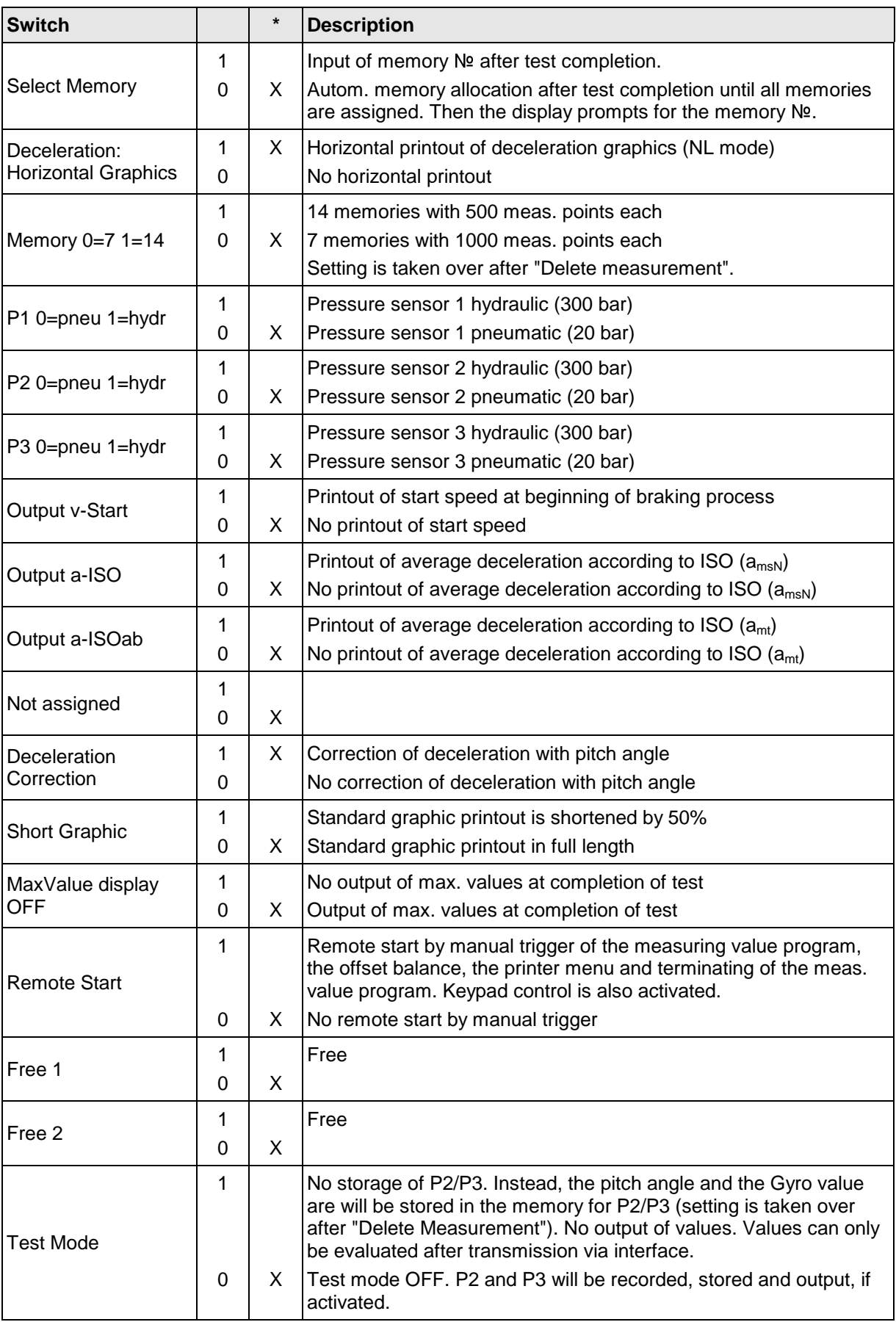

# **9.3 Trigger Selector Switches**

(\* Factory Setting)

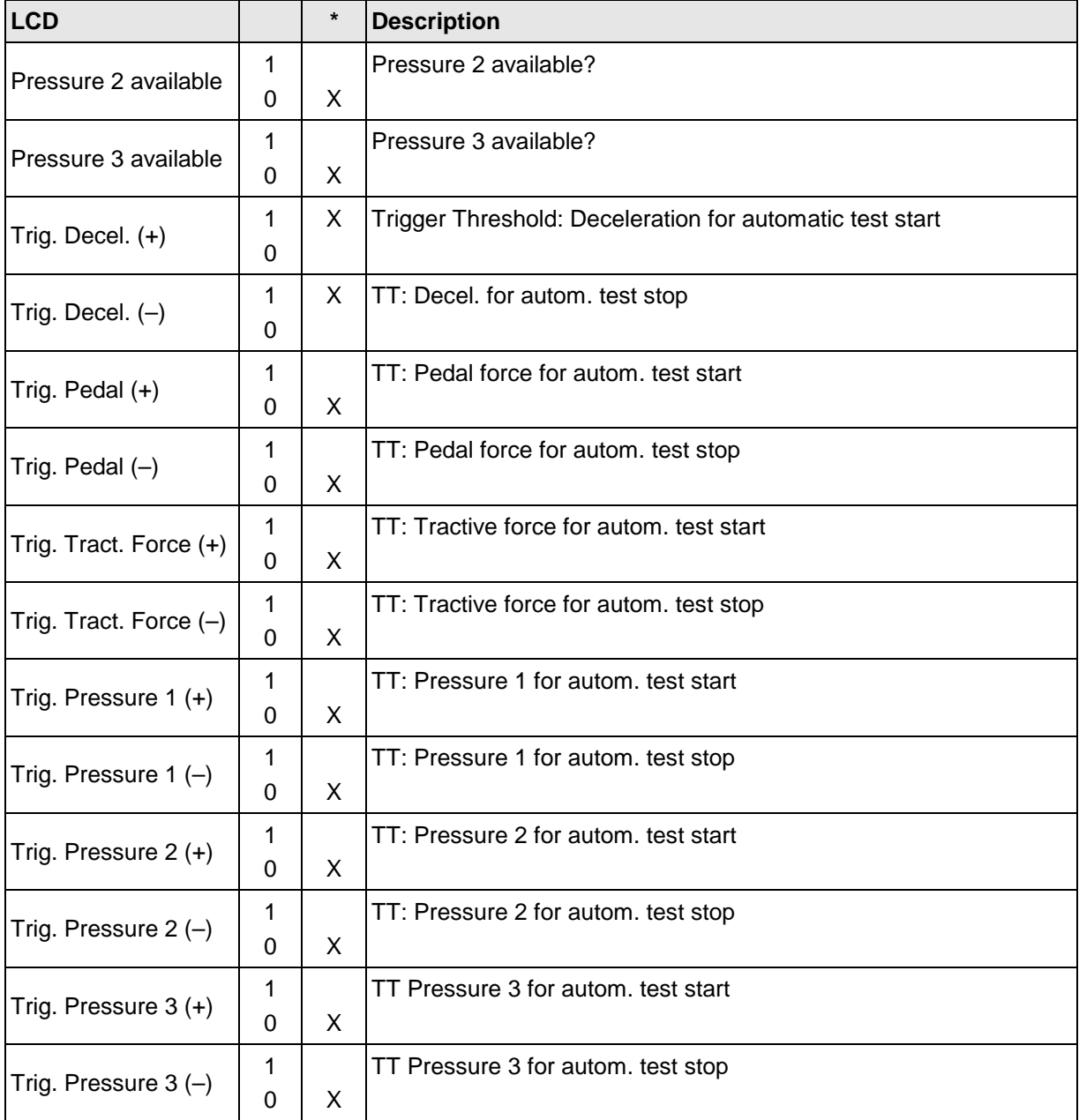